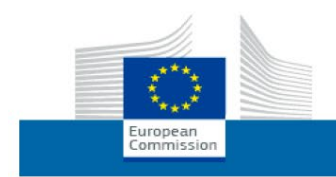

**SANTE Health and Food Safety** 

(Translated guidance by Turkish Medicines and Medical Devices Agency)

# **EUDAMED'i**

# **Kullanma Rehberi**

*İktisadi İşletmecilere yönelik* Aktör Kayıt Modülü

Versiyon 0.2 – Kasım 2020

**Son güncelleme: 06.11.2020** 

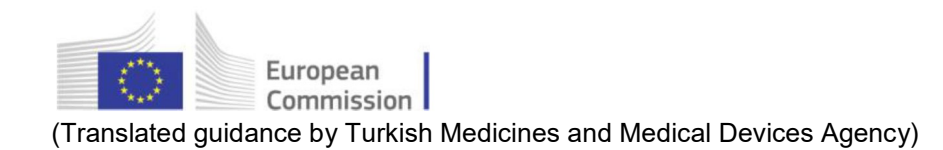

## İçindekiler

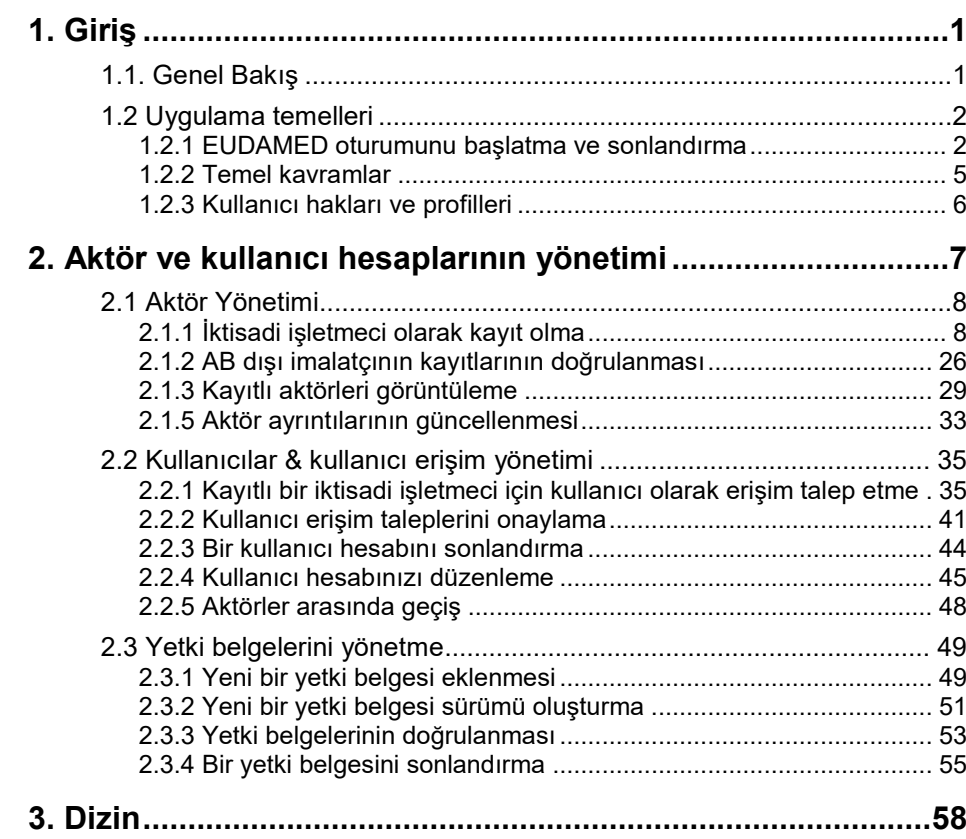

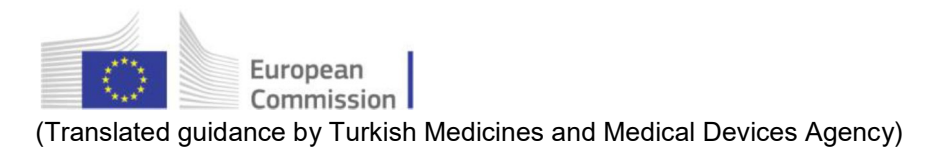

<span id="page-2-0"></span>**1. Giriş** 

# <span id="page-2-1"></span>1.1. Genel Bakış

EUDAMED, Avrupa Komisyonu tarafından AB tıbbi cihaz tüzüklerini uygulamak için geliştirilen BT sistemidir:

- tıbbi cihazlara dair (AB) 2017/745 sayılı Tüzük
- in vitro tanı tıbbi cihazlara dair (AB) 2017/746 sayılı Tüzük

EUDAMED, **birbirine bağlı 6 modül** ve bir **kamuya açık site** etrafında yapılandırılacaktır:

- Aktör ile kullanıcı kaydı ve yönetimi
- UDI veri tabanı ve cihazların kaydı
- Sertifikalar ve Onaylanmış kuruluşlar
- Klinik araştırmalar ve performans çalışmaları
- Vijilans ve Piyasaya arz sonrası gözetim ve denetimi
- Piyasa gözetimi ve denetimi

## Gelişen kullanıcı arayüzü

*EUDAMED kullanıcı arayüzünün görsel bileşenleri (alan etiketleri, menü seçenekleri ve ekran düzeni dâhil) hala değişime tabidir ve bu nedenle bu rehberde gördüğünüzden biraz farklı olabilir.*

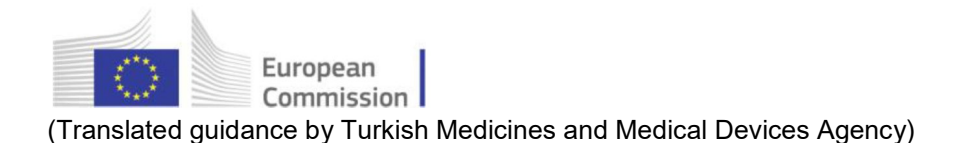

# <span id="page-3-0"></span>1.2 Uygulama temelleri

Bu bölüm, EUDAMED'i tanıdıkça çok hızlı bir şekilde edineceğiniz bir dizi temel ilkeyi açıklamaktadır. Bunlara aşağıdakiler dahildir:

- EUDAMED oturumunu başlatma ve sonlandırma
- Temel kavramları anlama
- Kullanıcı profillerini ve erişim izinlerini/haklarını anlama

## <span id="page-3-1"></span>**1.2.1 EUDAMED oturumunu başlatma ve sonlandırma**

#### 'Oyun alanı' ortamı

EUDAMED ayrıca uygulama ile deneme yapmak için hizmet veren bir Oyun Alanı ortamında da mevcuttur:

[https://webgate.training.ec.europa.eu/eudamed](https://webgate.training.ec.europa.eu/eudamed-play)-play

Bu ortamın tüm bilgileri yapaydır (SRN dâhil) ve asla üretim ortamına taşınmayacaktır. Oyun Alanı erişimi, ayrı bir kayıt gerektirmektedir.

EUDAMED'i kullanmak için, iş e-posta adresinize bağlı bir AB Oturum Açma hesabınızın olması gerekir.

(güvenlik nedeniyle özel/paylaşılan posta kutularına izin verilmez – daha fazlasını buradan okuyunuz [https://webgate.ec.europa.eu/cas/help.html\)](https://webgate.ec.europa.eu/cas/help.html).

- ♦ EUDAMED'i başlatmak için
- 1. <https://webgate.ec.europa.eu/eudamed> adresine gidiniz.

Sonuç: 'EUDAMED'e Hoş Geldiniz' sayfası görünür:

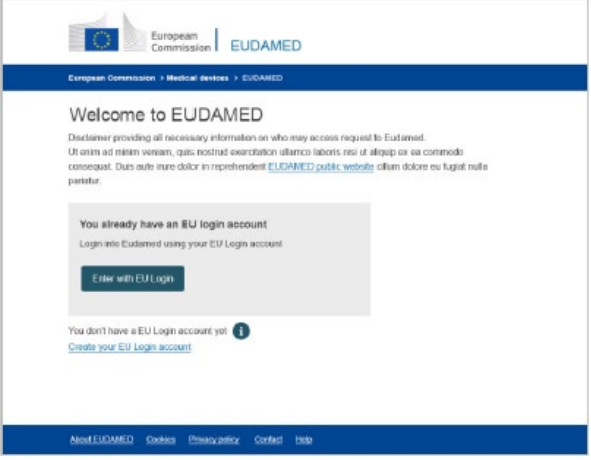

*Şekil 1 EUDAMED Hoş Geldiniz sayfası*

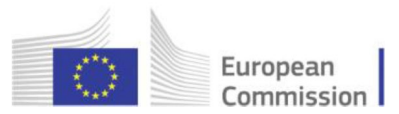

2. AB Oturum Açma ile Gir'i tıklayın.

(Alternatif olarak, henüz bir AB Oturum Açma hesabınız yoksa AB Oturum Açma hesabınızı oluşturun'u seçin).

*Sonuç:* 'AB Oturum Açma – Giriş' sayfasının 1. bölümü, e-posta adresinizi girmeniz için sizi yönlendirir:

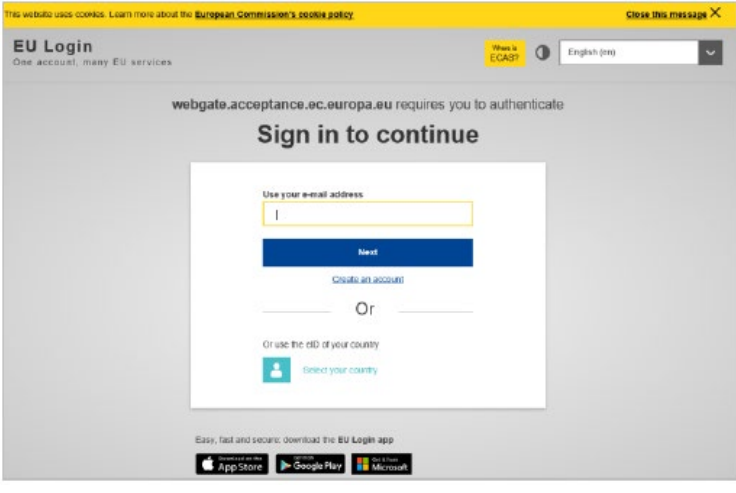

*Şekil 2 AB Oturum Açma: Giriş sayfa 1: e-posta adresi*

3. (İş) e-posta adresinizi veya kullanıcı adınızı girin ve İleri'ye tıklayın.

*Sonuç:* AB Oturum Açma – Oturum açma sayfasının 2. bölümü **şifrenizi** girmeniz için sizi yönlendirir:

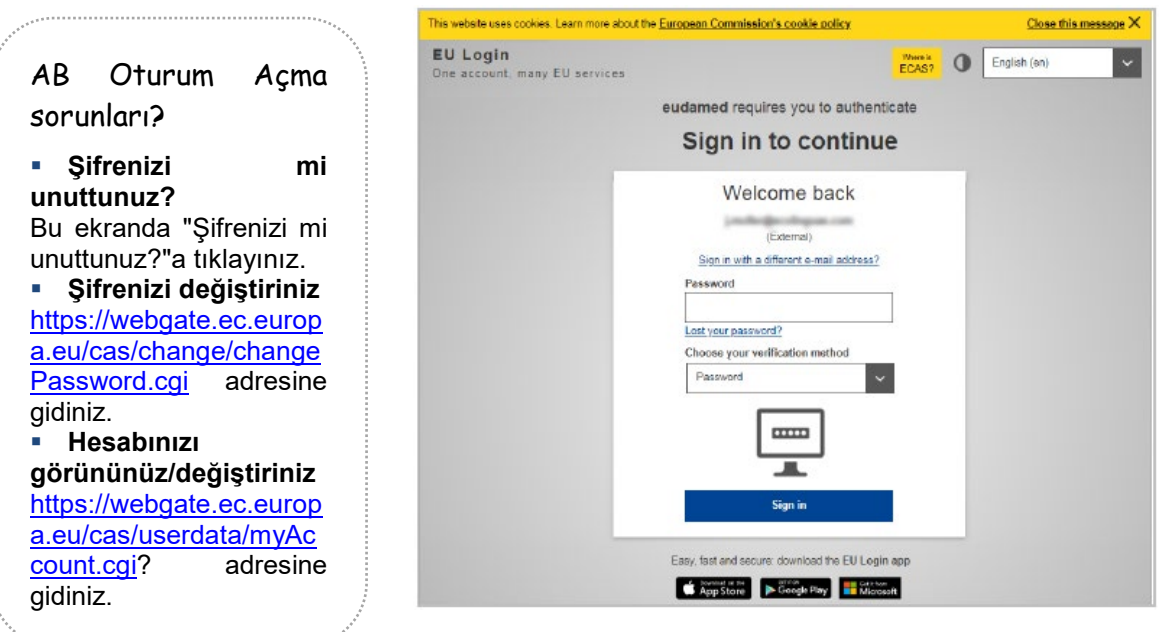

*Şekil 3 AB Oturum Açma: Giriş sayfa 2: şifre*

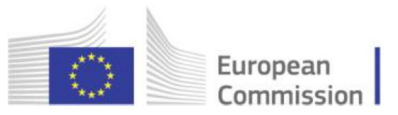

4. AB Oturum Açma şifrenizi girin ve Giriş'a tıklayın.

*Sonuç:* Bekleyen/kayıtlı hesabınız/hesaplarınız yoksa EUDAMED, Kullanıcı ve Aktör Kaydı sayfasını açar:

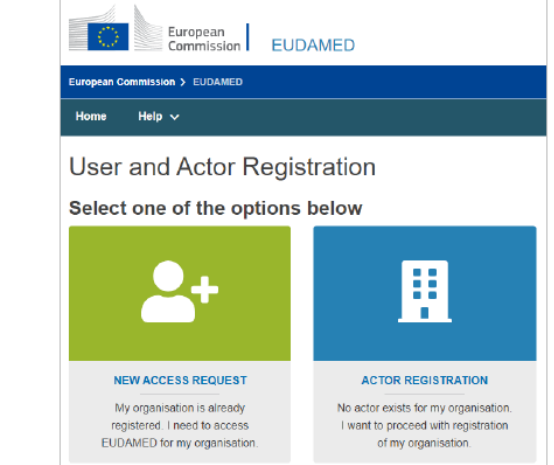

*Şekil 4 EUDAMED Kullanıcı ve Aktör Kayıt sayfası*

- ♦ EUDAMED'den çıkmak için:
	- 1. Ekranın sağ üst köşesindeki Oturum Kapat'ı tıklayınız:

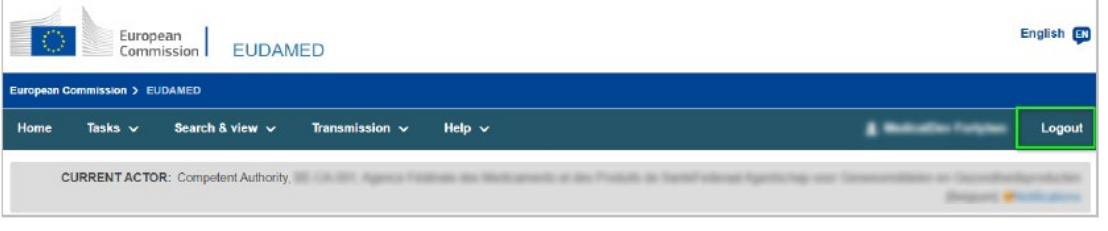

#### *Şekil 5 Oturum kapatma*

#### 2. Oturumu Kapat düğmesiyle onaylayın:

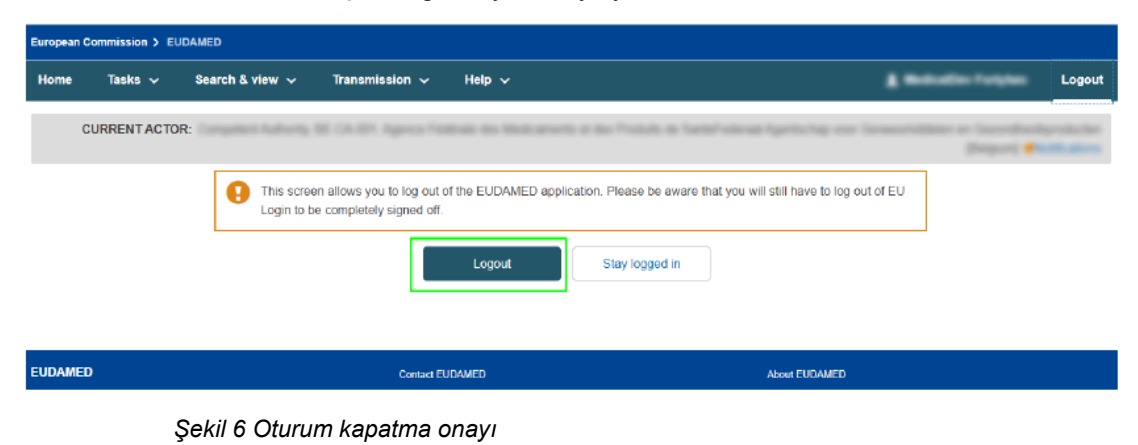

3. Oturum kapat'ı tıklayarak AB Oturum Kapatma onay istemini yanıtlayınız.

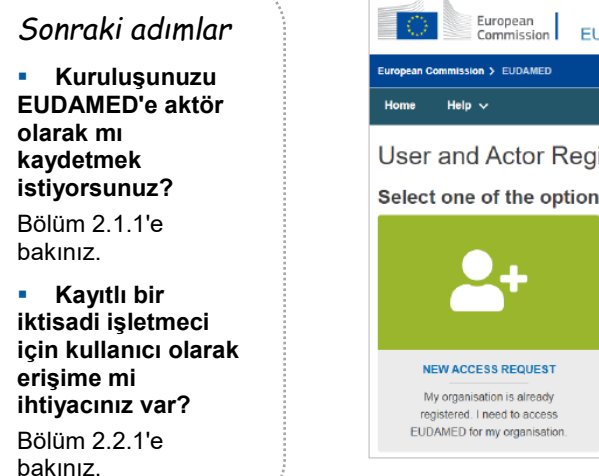

<span id="page-6-0"></span>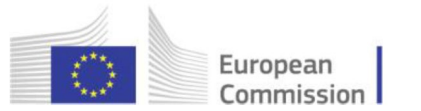

## **1.2.2 Temel kavramlar**

## *Aktör*

EUDAMED'de yer alan aktörler:

- **Denetleme organları**
	- − Avrupa Komisyonu
	- − Yetkili makamlar (CA'lar), tayin makamları dahil
	- − Onaylanmış kuruluşlar (NB'ler)
- **İktisadi işletmeciler**
	- − Üreticiler
	- − Sistem ve prosedür paketi üreticileri
	- − Yetkili temsilciler
	- − İthalatçılar
- **Sponsorlar**

## *Tanımlar*

**İmalatçı** – 2017/745 sayılı TüzüK Madde 2(30)'a bakınız.

**Yetkili temsilci** –2017/745 sayılı Tüzük Madde 2(32)'ye bakınız.

**İthalatçı** – 2017/745 sayılı Tüzük Madde 2(33)'e bakınız.

**Sponsor** – 2017/745 sayılı Tüzük Madde 2(49)'a bakınız.

**Sistem/prosedür paketi üreticisi** – prosedür paketleri ve/veya sistemleri AB pazarına arz eden herhangi bir kişi veya kuruluş.

**Tıbbi cihaz** – 2017/745 sayılı Tüzük Madde 2(1)'e bakınız.

**In vitro diagnostik tıbbi cihaz** – 2017/746 sayılı Tüzük Madde 2(2)'ye bakınız.

**Mevzuata uyumdan sorumlu kişi** – 2017/745 sayılı Tüzük Madde 15(1) ve (3)'e bakınız.

**Münferit Kayıt Numarası (SRN)** – 2017/745 sayılı Tüzük Madde 31(2)'ye bakınız.

<span id="page-7-0"></span>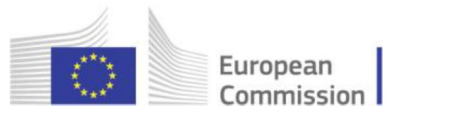

## **1.2.3 Kullanıcı hakları ve profilleri**

Her kullanıcının 1 veya daha fazla hesabı vardır ancak aynı anda sadece 1 hesapla EUDAMED'e erişebilir.

Her EUDAMED hesabı aşağıdaki aktörlerden biriyle ilişkilendirilir:

- **imalatçı**
- **yetkili temsilci**
- **sistem/prosedür paketi üreticisi**
- **ithalatçı**

Bu aktörlerin her birinin; kullanmaları gereken sistemin her modülü için kullanıcı profillerinde belirtilen belirli bir rolü vardır. Profil, o modülde gerçekleştirebilecekleri belirli eylemleri açıklar (kullanıcı profilleri modüle özeldir).

Kullanıcı profiliniz aktörünüz tarafından belirlenir (tabloya bakınız). Örn. aktör modülünde, 'Doğrulayıcı' profili yalnızca yetkili temsilciler tarafından kullanılabilir.

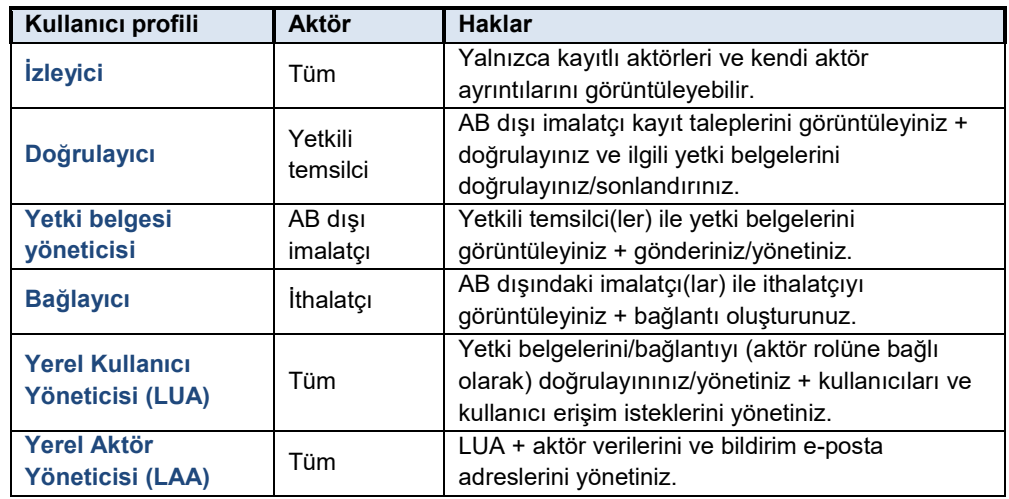

## *Aktör modülündeki kullanıcı profilleri*

#### **Kullanıcı profillerinin hiyerarşisi**

Profiller hiyerarşiktir, yani daha yüksek seviyeli profiller tüm alt seviye imtiyazlara/haklara sahiptir.

Örn. LAA en yüksek profildir ve tüm alt profillerin haklarına sahiptir.

#### *Aktör başına kullanıcı profilleri ve hiyerarşileri*

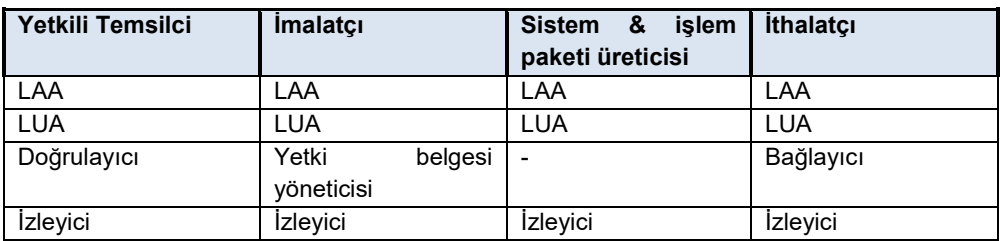

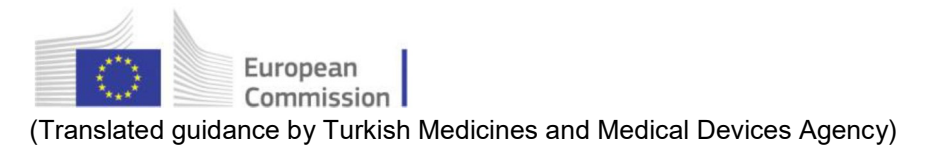

# <span id="page-8-0"></span>**2. Aktör ve kullanıcı hesaplarının yönetimi**

## **BU BÖLÜMDE**

 $\overline{a}$ 

- 2.1. Aktör Yönetimi 8
- 2.2. Kullanıcılar ve kullanıcı erişimi 35
- 2.3. Yetki belgelerinin yönetimi 49

Aktör modülü, iktisadi işletmeciler de dâhil olmak üzere EUDAMED kullanan tüm aktörlerin kimliğinin doğrulanmasını sağlar.

EUDAMED'e erişim elde etmenin 2 yolu vardır:

## **1 – İKTİSADİ İŞLETMECİLER İÇİN KAYIT TALEBİ**

Aktörünüzü uygun aktör rolüyle EUDAMED'e kaydedin (belirli bir aktör rolüne sahip bir kuruluş EUDAMED'de bir aktör olarak kabul edilir).

– kaydı gerçekleştiren kişi, kayıt onaylandıktan sonra otomatik olarak o aktör için Yerel Aktör Yöneticisi olur.

– EUDAMED tarafından bir Münferit Kayıt Numarası (SRN) oluşturulur ve yetkili otorite tarafından tahsis edilir.

## **2 – KAYITLI BİR İKTİSADİ İŞLETMECİNİN KULLANICI OLARAK ERİŞİM TALEBİ**

Kuruluşunuz halihazırda EUDAMED'de bir aktör olarak kayıtlıysa, o aktörün bir kullanıcısı olarak erişim talep edebilirsiniz.

Aktörünüzdeki yöneticilerden (LAA veya LUA) biri isteğinizi onayladığında, hesabınıza söz konusu aktör için gerekli kullanıcı profili verilecektir.

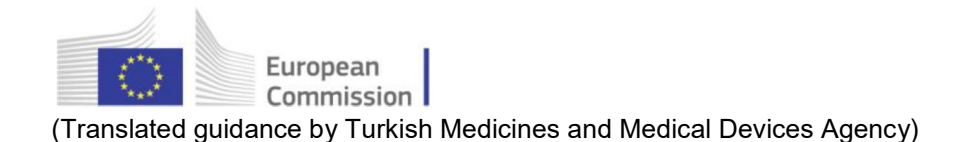

# <span id="page-9-1"></span><span id="page-9-0"></span>2.1 Aktör Yönetimi

## **2.1.1 İktisadi işletmeci olarak kayıt olma**

EUDAMED'de bir aktör olarak ve dolayısıyla AB pazarında Münferit Kayıt Numarası (SRN) olan bir aktör olarak resmen tanınmaya ihtiyaç duyan bir iktisadi işletmeciyseniz, Aktör modülü kullanarak bilgilerinizi kaydetmelisiniz.

İktisadi işletmeci' aşağıdakilerden biri anlamına gelmektedir:

- imalatçı
- yetkili temsilci
- sistem/işlem paketi üreticisi
- ithalatçı

EU Login hesabı olan herkes, aktör detaylarını EUDAMED'e kaydedebilir (eğer aktör önceden kayıtlı değilse). Doldurulduktan sonra, kayıt formu doğrudan doğrulama için gönderilebilir veya taslak olarak kaydedilebilir. Bu kullanıcı, kayıt onaylandıktan sonra Yerel Aktör Yöneticisi olacaktır.

#### *AB imalatçıları*

AB içinde resmi olarak kayıtlı ("*yerleşik*") iseniz, bilgileriniz söz konusu ülkedeki yetkili otorite tarafından değerlendirilecektir.

#### *AB dışı imalatçılar*

AB içinde kayıtlı değilseniz, EUDAMED'e kaydolurken AB sınırları içinde kayıtlı yetkili temsilcinizi tanımlamalısınız.

Bilgileriniz önce doğrulama için yetkili temsilcinize (ve ardından yetkili otoriteye) gönderilecektir.

Bu 2 farklı kayıt prosedürü, yani iktisadi işletmeciler (AB dışı imalatçılar hariç) ve AB dışı imalatçılar için, sonraki sayfalarda açıklanacaktır.

## *Çoklu Rol*

Kuruluşunuzun birden fazla rolü varsa (4 iktisadi işletmeci tipinden 2 veya daha fazlası), her biri için ayrı aktör kayıtları yapmalısınız.

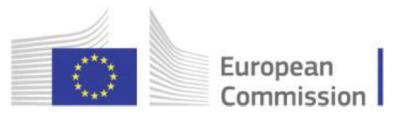

## *2.1.1.1 İktisadi işletmeci olarak kayıt olma (AB dışı imalatçılar hariç)*

- ♦ Kuruluşunuzu kaydetmek için
- 1. AB Oturum Açma hesabınızla EUDAMED'e giriniz (bkz. 1.2.1).

Sonuç: EUDAMED, Kullanıcı ve Aktör Kaydı sayfasıyla açılır:

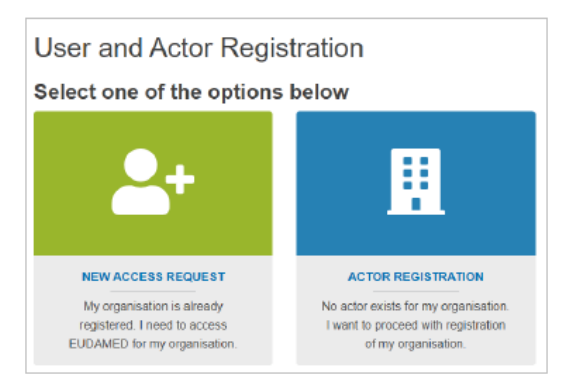

*Şekil 7 EUDAMED Kullanıcı ve Aktör Kayıt sayfası*

2. "Kullanıcı ve Aktör Kaydı" sayfasındaki **AKTÖR KAYDI** kutusunu seçiniz.

*Sonuç:* Size bir sorumluluk reddi beyanı sunulur:

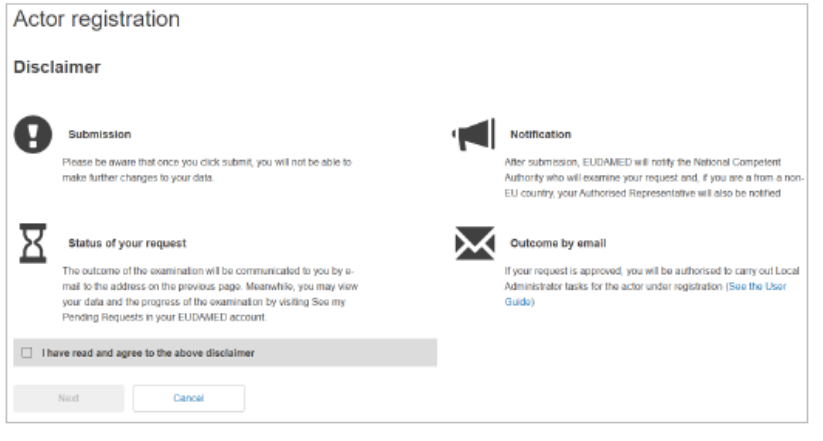

*Şekil 8 Aktör kaydı: sorumluluk reddi beyanı sayfası*

3. Sorumluluk reddi beyanını okuyunuz, **Sorumluluk reddi beyanını okudum** onay kutusunu seçininiz ve **İleri**'ye tıklayınız.

Sonuç: Tekrarı önlemek amacıyla kuruluşla ilgili genel bilgileri girmeniz istenir:

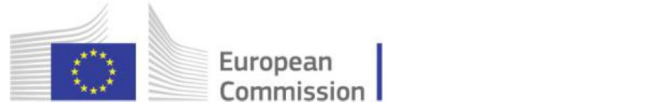

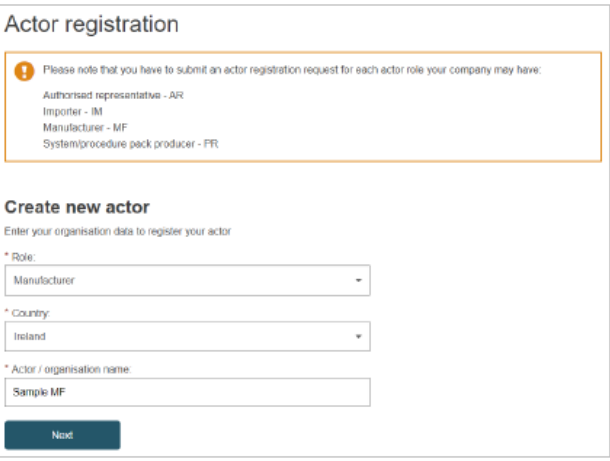

*Şekil 9 Aktör kaydı: ilk sayfa, 'Yeni aktör oluştur'*

4. Rolü ve ülkeyi seçiniz, kuruluşunuzun (aktör) adını giriniz ve **İleri**'ye tıklayınız.

Sonuç: Aktör kayıt işleminin  $\bullet$  ekranı belirir:

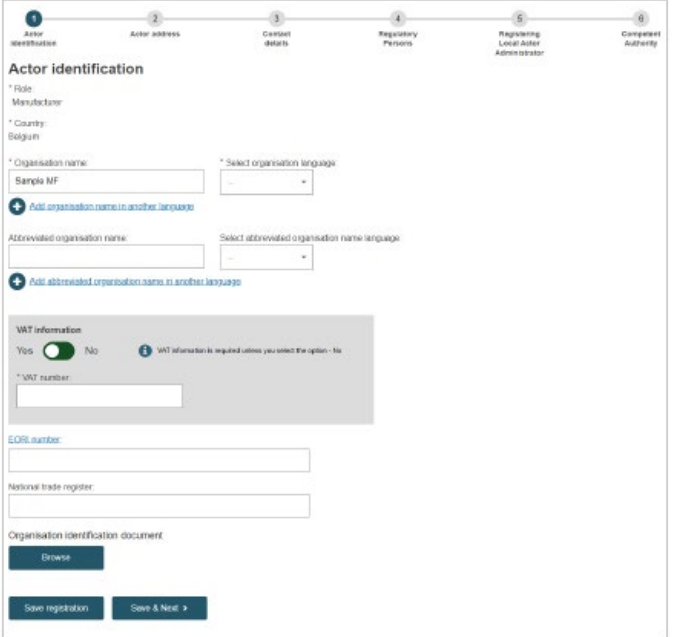

*Şekil 10 Aktör kaydı: adım 1, 'Aktör kimliği'*

5. İktisadi işletmecinizi tanımlamak için gereken tüm bilgileri giriniz: KDV, EORI ve ulusal ticaret numarası. Talebinizi doğrulamak için yararlı olabilecek herhangi bir belgeyi yükleyebilirsiniz - ancak **yalnızca PDF biçiminde**.

EORI sayısı:

AB içinde ticaret yapan tüm işletmeler ve kişiler bir EORI'ye ihtiyaç duyar. [EORI](https://ec.europa.eu/taxation_customs/dds2/eos/eori_home.jsp?Lang=en) veri [tabanınd](https://ec.europa.eu/taxation_customs/dds2/eos/eori_home.jsp?Lang=en)a mevcut olup olmadığınızı kontrol ediniz. Yok ise, kayıtlı olduğunuz ülkedeki [gümrük yetkilileriyle](https://ec.europa.eu/taxation_customs/customs-4/union-customs-code/national-customs-administrations_en) iletişime geçiniz.

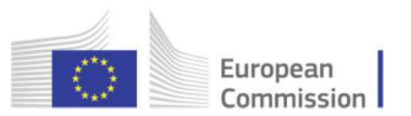

**Kaydet ve İleri**'ye tıklayın.

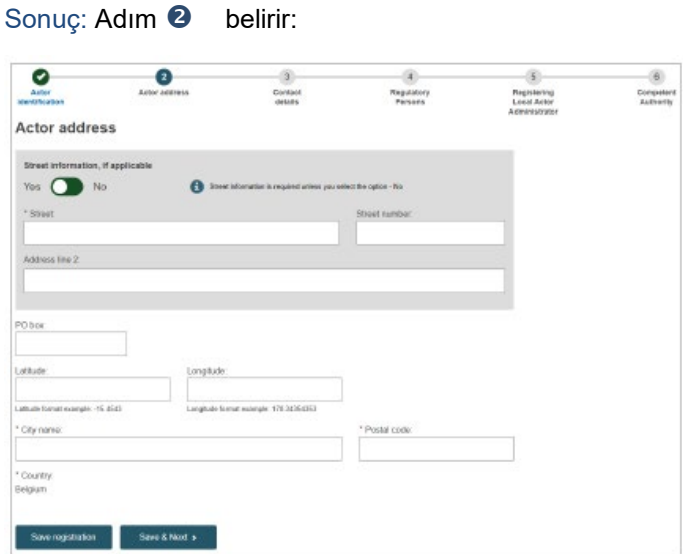

*Şekil 11 Aktör kaydı: adım 2, 'Aktör adresi'*

6. İktisadi işletmeciniz için adres ayrıntılarını giriniz (sokak düzeyinde bilgi girmek istemiyorsanız "Hayır"ı seçebilirsiniz) ve **Kaydet ve İleri**'ye tıklayın.

Sonuç: Adım <sup>8</sup> belirir:

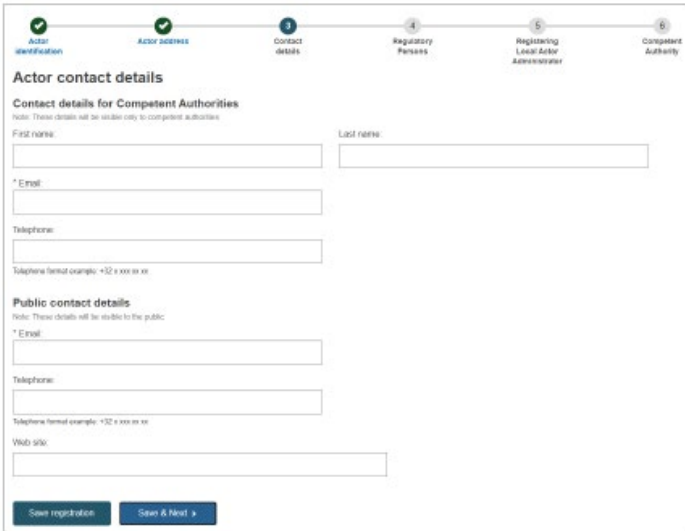

*Şekil 12 Aktör kaydı: adım 3, 'İletişim Detayları'*

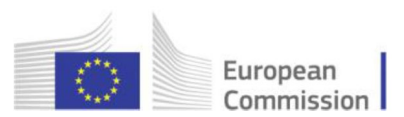

7. Kuruluşunuzdaki irtibat noktalarıyla ilgili e-posta adreslerini ve diğer faydalı bilgileri giriniz.

Yetkili otoriteler tarafından kullanılması gereken ve halka açık olan irtibat için ayrı alanlar bulunmaktadır.

**Kaydet ve İleri**'ye tıklayın.

*Sonuç:* Adım kuruluşunuz bünyesindeki 1 veya daha fazla mevzuata uyumdan sorumlu (düzenleyici) kişiyi/kişileri tanımlamanızı ister.

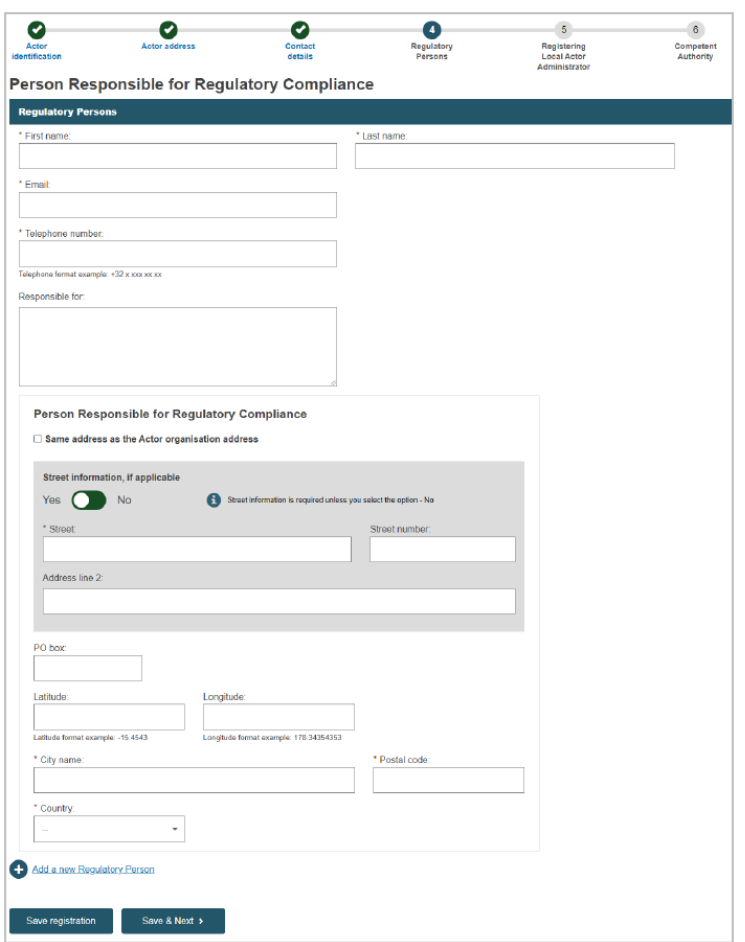

*Şekil 13 Aktör kaydı: adım 4, 'Düzenleyici kişiler'*

## *Düzenleyici kişi*

Kuruluşunuzun Tüzüklere uygunluğunu sağlamaktan sorumlu, kuruluşunuz bünyesindeki kişi. Bkz. 2017/745 sayılı Tüzük madde 15.

8. Bu kişinin bilgilerini giriniz ve sorumlu olduğu alan(lar)ı belirtiniz.

Bu role sahip başka bir kişi eklemek için **Yeni bir Düzenleyici kişi ekle**'yi seçiniz.

**Kaydet ve İleri**'ye tıklayınız.

Sonuç: Adım **S**, kuruluş için Yerel Aktör Yöneticisi olacağınızı onaylamanızı ister:

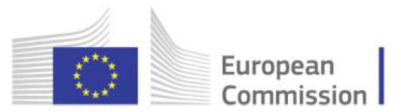

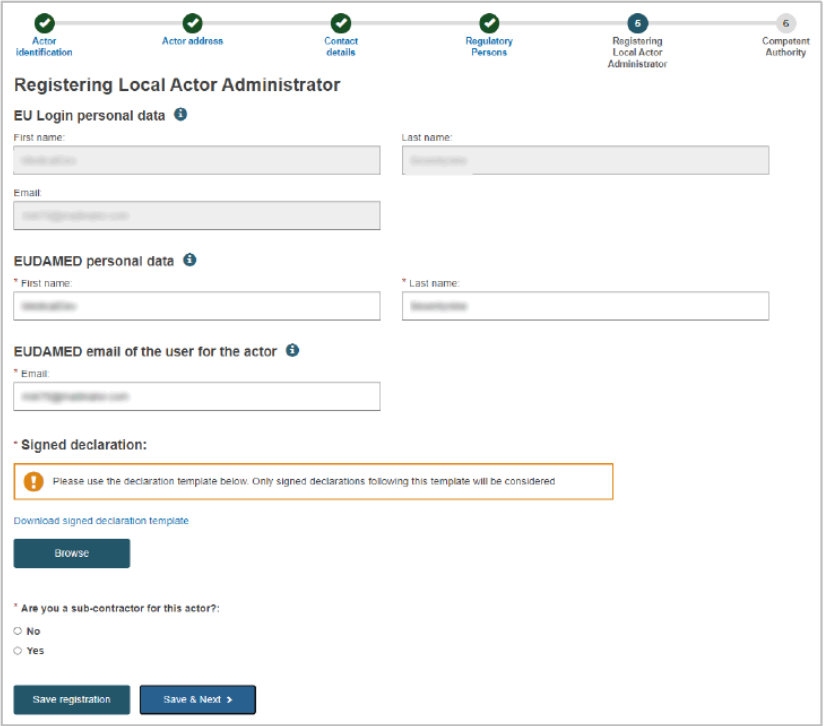

*Şekil 14 Aktör kaydı: adım 5, 'Yerel Aktör Yöneticisinin Kaydedilmesi'*

# *Yerel Aktör Yöneticisi (LAA)*

Bir aktörün bilgilerini EUDAMED'e ilk giren kişi, kayıt kabul edildikten sonra otomatik olarak söz konusu aktörün LAA'sı olur.

LAA olarak, aktörünüz için EUDAMED'deki tüm detayları (örn. isim, adres, KDV, vb.) ve bunun yanı sıra onun için kullanıcı erişim taleplerini yönetebilirsiniz. (bkz. 2.2.2 Kullanıcı erişim taleplerinin onaylanması).

Her aktörün en az 2 LAA'ya sahip olması iyi bir uygulamadır (ve bunlardan en az biri bir alt yükleniciye ait olmamalıdır).

9. Sayfadaki bilgileri kontrol ediniz ve tamamlayınız.

İmzalı beyanı – **yalnızca PDF biçiminde** – **Gözat** düğmesini kullanarak yükleyiniz.

**Alt yüklenici** olduğunuzu belirtirseniz, sayfanın alt kısmındaki ek bir bölüm sizden alt yüklenici firmanızı tanımlamanızı isteyecektir:

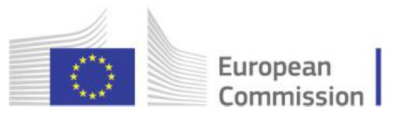

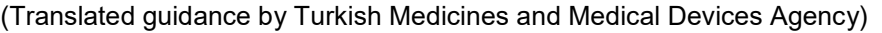

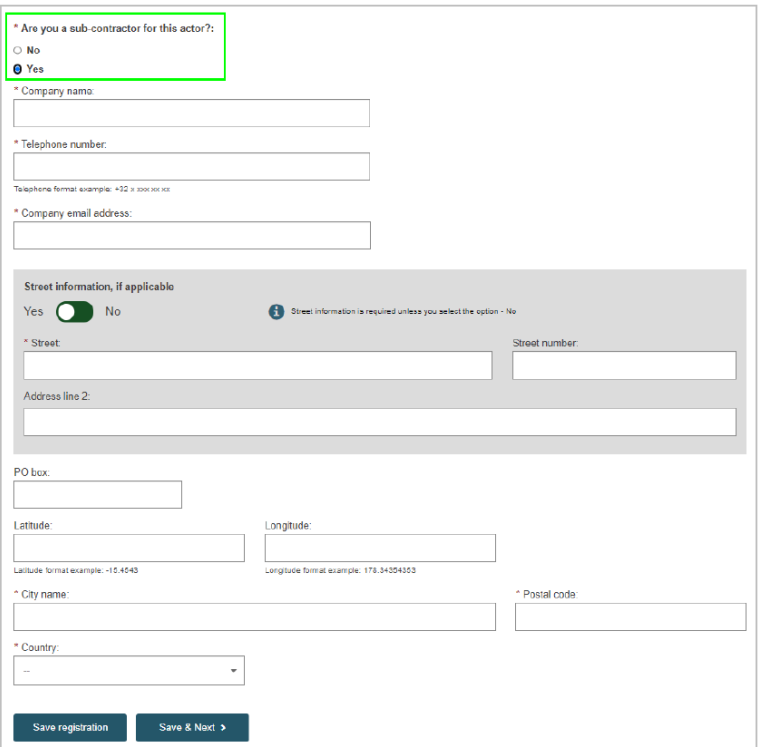

*Şekil 15 Aktör kaydı: adım 5, 'Bu aktör için alt yüklenici misiniz?'*

10. Alt yüklenici detaylarını giriniz ve son adıma geçmek için **Kaydet ve İleri**'ye tıklayınız.

Sonuç: Adım **6** belirir:

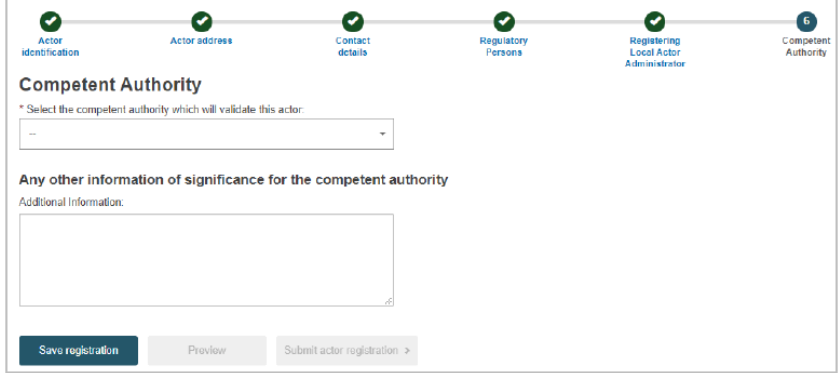

*Şekil 16 Aktör kaydı: adım 6, 'Yetkili Otorite'*

11. Kayıt talebinizi onaylayacak yetkili otoriteyi seçiniz (halihazırda önceden tamamlanmamışsa).

Yetkili otorite için ilgili olabileceğini düşündüğünüz herhangi bir ek bilgiyi ekleyebilirsiniz.

12. Doldurduğunuz kayıt formunuzun bir özetini görüntülemek, göndermeden önce bilgileri gözden geçirmek için **Önizleme**'ye tıklayınız.

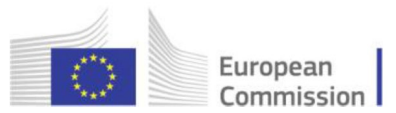

13. Formdaki bilgileri gözden geçiriniz ve ardından sayfanın altındaki **Aktör kaydını gönder**'e tıklayınız.

*Sonuç:* Bir onay penceresi görünecektir:

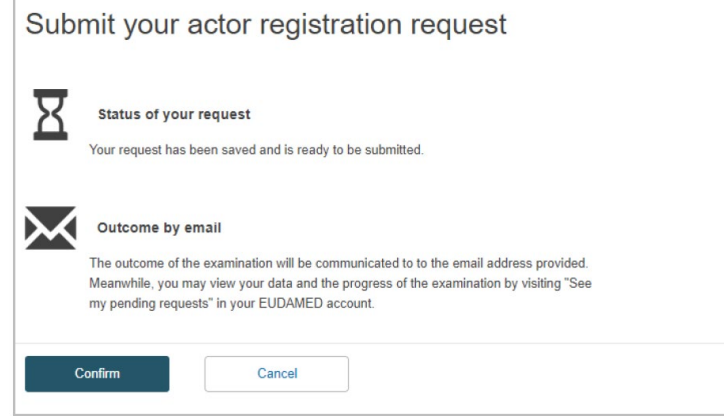

*Şekil 17 Gönderim onayı*

14. Buradaki bilgileri okuyunuz ve ardından **Onayla**'ya tıklayınız.

#### *Sonuçlar:*

- kayıt talebiniz, "Bekleyen talepler" listenizde 'Gönderildi' durumu ile hemen kaydedilir.

- benzersiz bir başvuru kimliği (ID) verilir ve yetkili otoriteye sunulur:

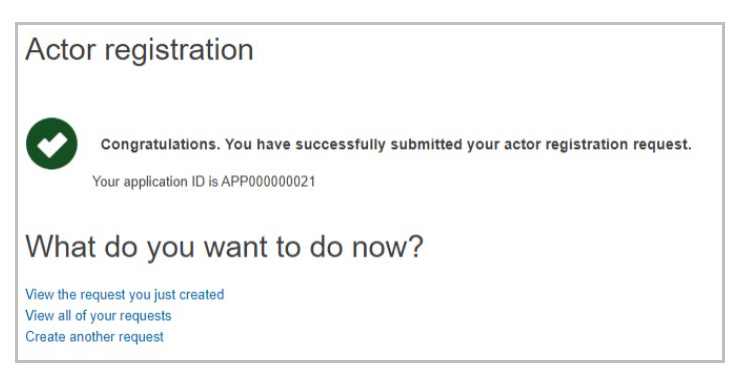

*Şekil 18 Gönderme istediğinizi onaylama*

15. Başvurunuz onaylandığında veya reddedildiğinde bilgilendirileceksiniz.

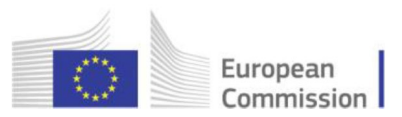

#### ♦ **Kaydınız onaylanırsa (AB dışı imalatçılar hariç)**

1. EUDAMED'e bir sonraki girişinizde, aktör için Yerel Aktör Yöneticisi olarak haklarınızı ve yükümlülüklerinizi kabul etmeniz istenecektir.

*Sonuç:* Turuncu kutudaki **Sorumluluk reddi beyanını indir**'e tıklayarak sorumluluk reddi beyanını indirebilirsiniz:

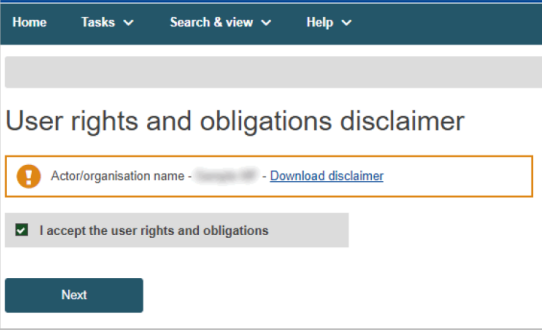

*Şekil 19 Kaydınızı onaylama: sorumluluk reddi beyanı*

2. **Kullanıcı haklarını ve yükümlülüklerini kabul ediyorum**'a ve ardından **İleri**'ye tıklayınız.

*Sonuç:* Aktör modülü için e-posta adresinizi doğrulamanız istenecektir:

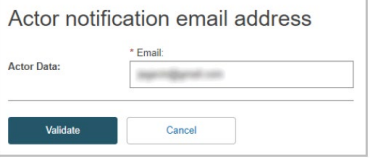

*Şekil 20 E-posta adresinizi doğrulama*

#### ♦ **Başvurunuz reddedilirse (AB dışı imalatçılar hariç)**

1. Talebiniz onaylanmazsa, bekleyen talepler listenizde kalacaktır. EUDAMED'e bir sonraki girişinizde başlangıç sayfanız 'Bekleyen isteklerim' olacaktır.

*Sonuç:* Bekleyen talepler sayfası, kayıt taleplerinizin ve durumlarının listesini gösterir:

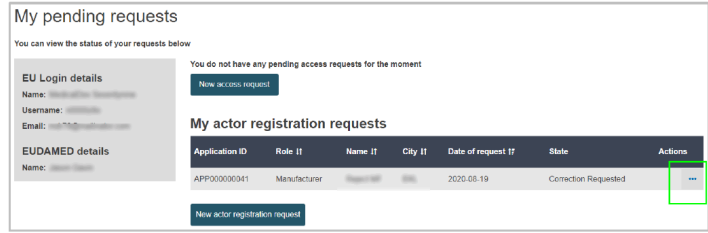

*Şekil 21 Bekleyen taleplerim sayfası*

2. Talebinizin yanındaki işlemler düğmesine tıklayınız. Kayıt talebinizi "Düzeltme istendi" durumu varsa görüntüleyebilir ve düzenleyebilirsiniz.

• **"Reddedildi" durumunda olan talepler düzenlenemez veya yeniden gönderilemez.**

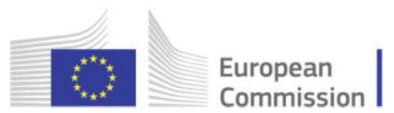

*Sonuç:* Yetkili otorite tarafından redde yönelik verilen neden görüntülenir:

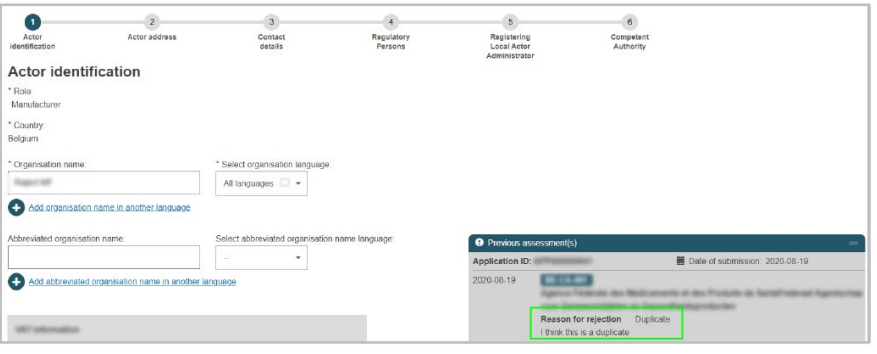

*Şekil 22 Reddetme ve talebinizi yeniden gönderme nedeni*

3. "Düzeltme istendi" olarak işaretlenen talepler için uygun şekilde onaylama için bunları değiştiriniz ve yeniden gönderiniz.

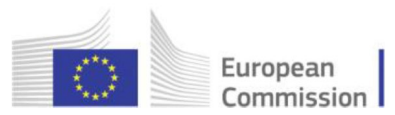

## **2.1.1.2 AB dışı imalatçı olarak kayıt**

AB içinde kayıtlı ("yerleşik") olmayan bir imalatçıysanız, kayıt prosedürü bölüm 2.1.1.1'de açıklanandan farklıdır.

Ayrıca yetki belgenizin olduğu yetkili temsilciyi de tanımlamalısınız (ve birden fazla temsilciniz varsa, hangisinin Münferit Kayıt Numarası (SRN) ile asıl temsilci olduğunu belirleyiniz).

Yetkili temsilciniz, talep onaylama için yetkili otoriteye gönderilmeden önce kayıt detaylarınızı doğrulayacaktır. Bunun için daha önce EUDAMED'e kayıt yaptırmış olmalısınız.

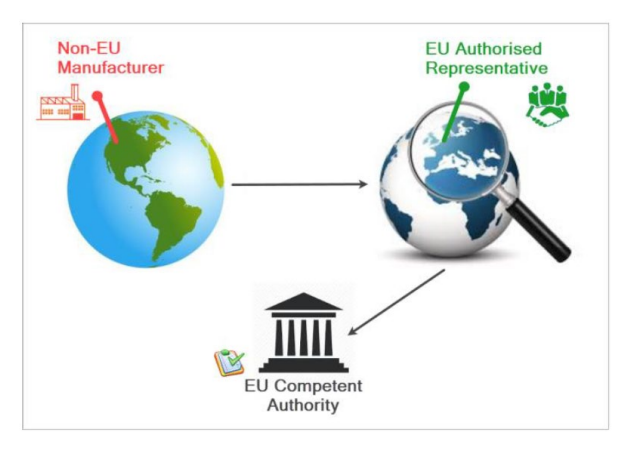

AB dışı imalatçıyı kaydetmek için

1. AB Oturum Açma hesabınız ile EUDAMED'e giriniz.

2. "Kullanıcı ve Aktör Kaydı" sayfasındaki **AKTÖR KAYDI** kutusunu seçiniz.

*Sonuç:* Size çevrimiçi bir sorumluluk reddi beyanı sunulur:

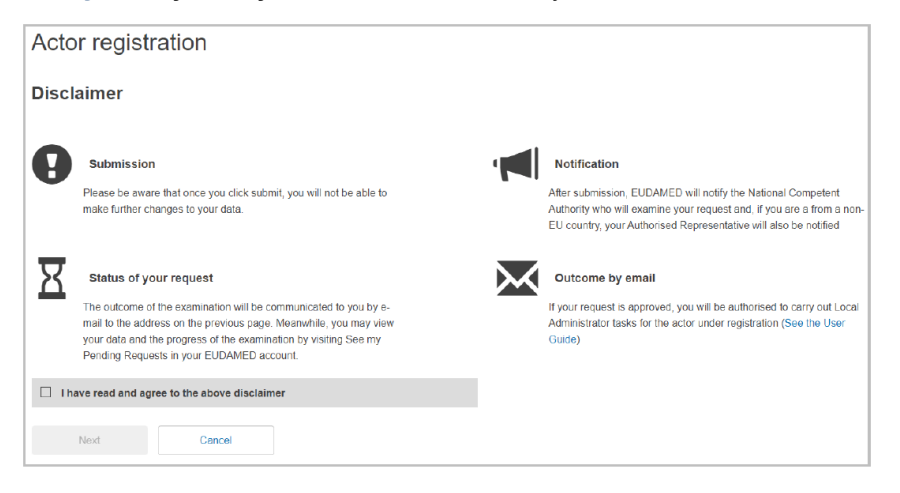

*Şekil 23 Aktör kaydı: sorumluluk reddi beyanı sayfası*

3. Sorumluluk reddi beyanını okuyunuz, **Sorumluluk reddi beyanını okudum** onay kutusunu seçiniz ve **İleri**'ye tıklayın.

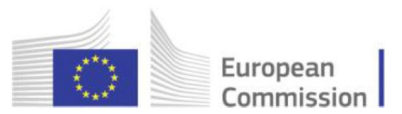

*Sonuç:* Tekrarı önlemek için imalatçı hakkında genel bilgileri girmeniz istenir:

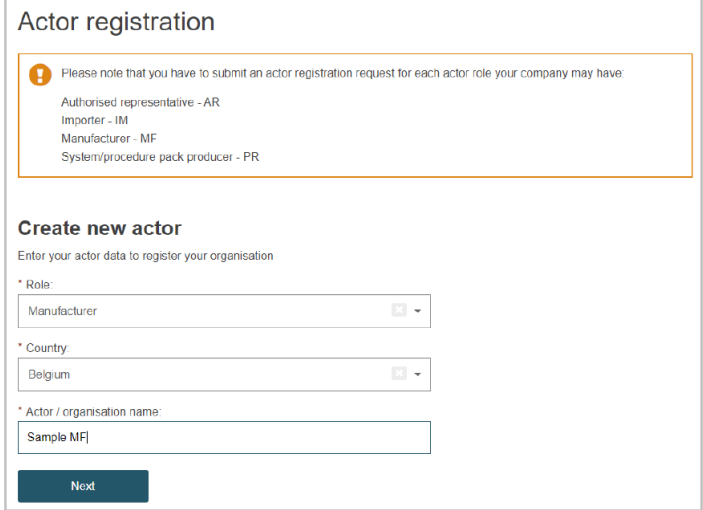

*Şekil 24 Aktör kaydı: ilk sayfa, 'Yeni aktör oluştur'*

4. Rolü ve ülkeyi seçiniz, imalatçınızın adını giriniz ve **İleri**'ye tıklayın.

Sonuç: Kayıt işleminin  $\bullet$  adımı görüntülenir:

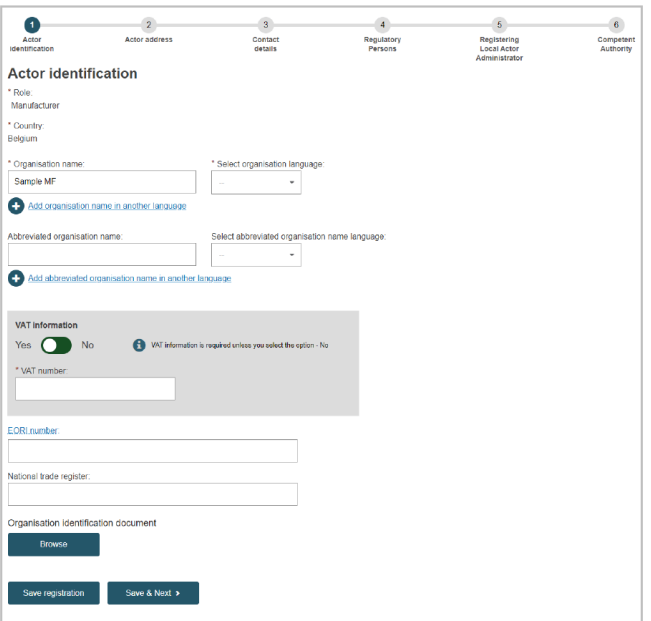

*Şekil 25 Aktör kaydı: adım 1, 'Aktör kimliği'*

5. İktisadi işletmecinizi tanımlamak için gereken tüm bilgileri giriniz: Talebinizi doğrulamak için yararlı olabilecek herhangi bir belgeyi yükleyebilirsiniz - ancak yalnızca PDF biçiminde.

**Kaydet ve İleri**'ye tıklayınız.

Sonuç: Adım <sup>2</sup> belirir:

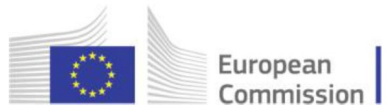

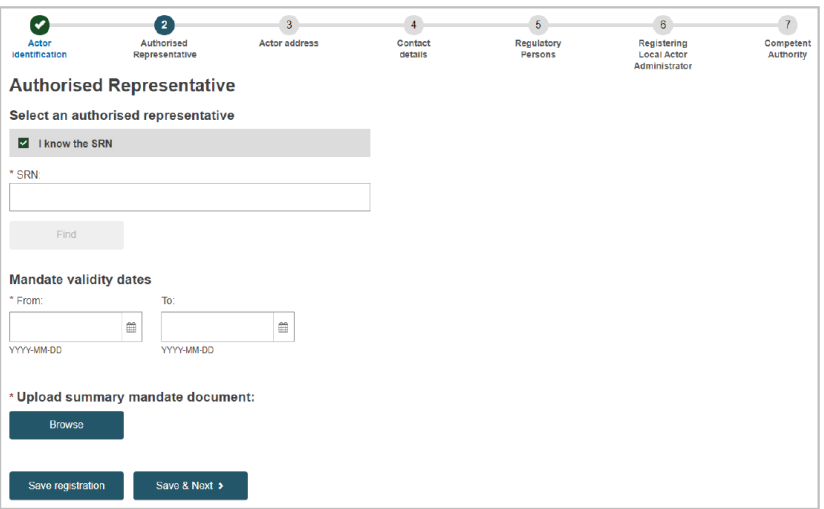

*Şekil 26 AB dışı imalatçı kaydı: adım 2, 'Yetkili temsilci'*

- 6. Gereken veriyi giriniz:
	- 6.1 Yetkili temsilcinizi tanımlayınız:

**Münferit Kayıt Numarasını (SRN) biliyor musunuz? SRN'yi biliyorum**'u seçiniz, **Bul**'a tıklayınız ve numarayı seçiniz.

**SRN'yi bilmiyor musunuz? SRN'yi biliyorum** seçimini kaldırınız, ülkeyi seçiniz ve yetkili temsilcinin adını giriniz. **Bul'**a tıklayın ve doğru sonucu seçiniz.

- 6.2 Kuruluşunuzun yetkili temsilcisine vermiş olduğu yazılı yetki belgesinin geçerliliğine yönelik başlangıç ve bitiş tarihlerini giriniz.
- 6.3 **Özet yetki belgesini yükleyiniz** bölümünde **Gözat**'a tıklayınız, imzalı yetki belgesinin konumunu seçiniz (*yalnızca PDF*) ve **Aç**'a tıklayınız.
	- Dosya, "Özet yetki belgesini yükleyiniz" altında görünecektir. Dosya adının yanındaki X işaretini tıklayarak kaldırabilirsiniz.
- 6.4 **Kaydet ve İleri**'ye tıklayınız.

Sonuç: Adım **B** belirir:

Arama sayfasında yetkili temsilcinizi bulamazsanız, SRN'lerini onaylamak için lütfen onlarla iletişime geçin. Henüz kayıt yaptırmamış veya farklı bir isimle kayıt yaptırmış olabilirler.

Tam yetki belgesi metnini yüklemek zorunda değilsiniz.

*Başlangıç/bitiş tarihleri, imalatçı ve yetkili temsilci detayları ve yetki belgesi kapsamındaki generic cihaz gruplarının listesini içeren bir özet/alıntı yüklemeniz yeterlidir.*

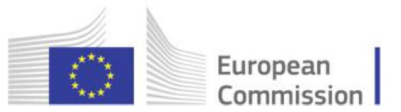

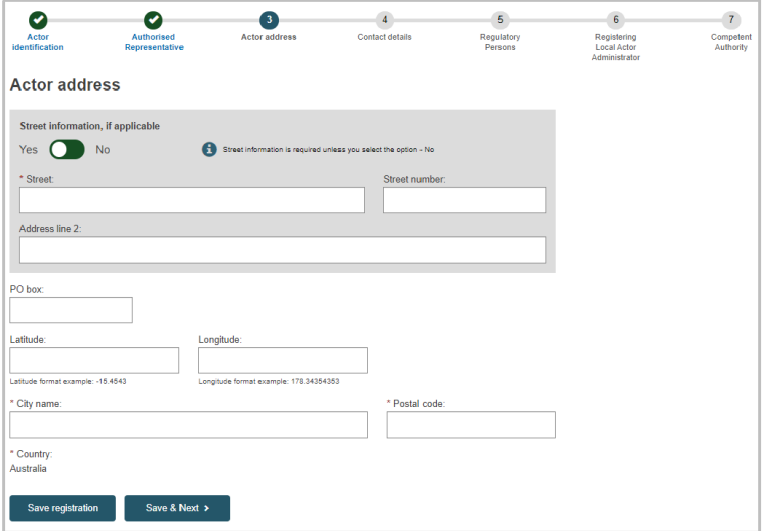

*Şekil 27 AB dışı kayıt sihirbazı: adım 3, 'Aktör adresi'*

7. İmalatçının adres detaylarını giriniz ve **Kaydet ve İleri**'ye tıklayınız.

#### Sonuç: Adım **4** belirir:

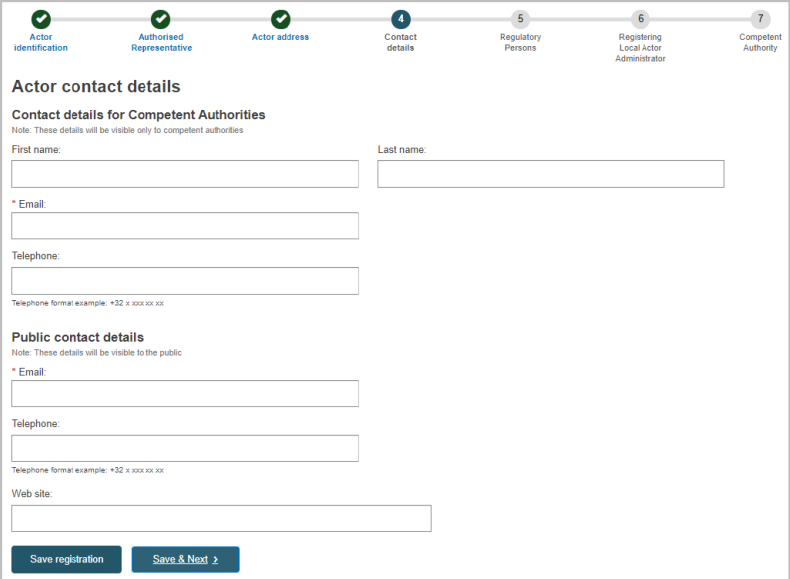

*Şekil 28 AB dışı kayıt: adım 4, 'İletişim Detayları'*

8. İmalatçıdaki iletişim noktalarıyla ilgili e-posta adresini ve diğer yararlı bilgileri giriniz.

Yetkili otoriteler tarafından kullanılması gereken ve halka açık olan irtibat için ayrı alanlar bulunmaktadır.

**Kaydet ve İleri'**ye tıklayın.

Sonuç: Adım  $\bullet$ , imalatçınızın bünyesinde 1 veya daha fazla mevzuata uyumdan sorumlu (düzenleyici) kişi/kişiler tanımlamanızı ister.

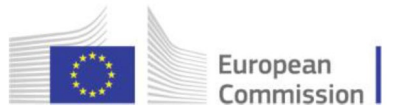

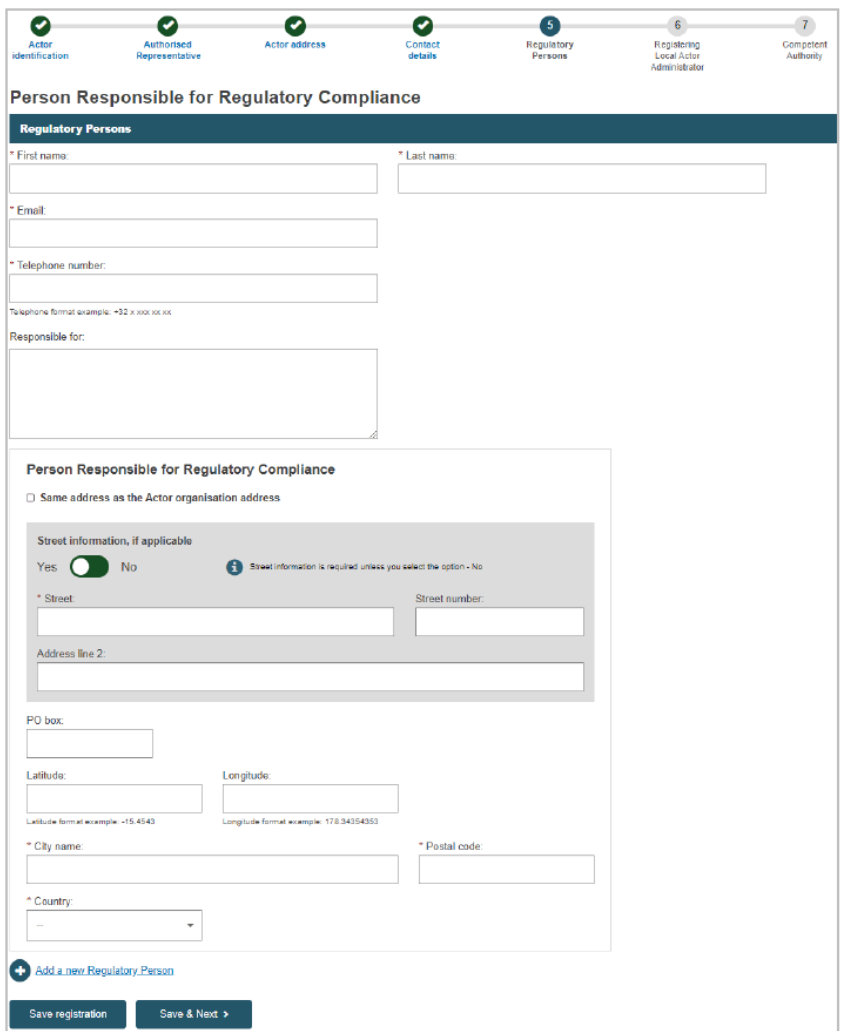

*Şekil 29 AB dışı kayıt: adım 5, 'Düzenleyici kişiler'*

## *Düzenleyici kişi*

Kuruluşunuzun Tüzüklere uygunluğunu sağlamaktan sorumlu, kuruluşunuz bünyesindeki kişi. Bkz. 2017/745 sayılı Tüzük madde 15.

9. Bu kişinin bilgilerini giriniz ve sorumlu olduğu alan(lar)ı belirtiniz.

Bu role sahip başka bir kişi eklemek için sayfanın altındaki **Yeni bir Düzenleyici kişi ekle**'yi seçiniz.

**Kaydet ve İleri**'ye tıklayınız.

Sonuç: Adım  $\odot$ , kuruluş için Yerel Aktör Yöneticisi olacağınızı onaylamanızı ister (onaylandıktan sonra, EUDAMED'e bir aktörün detaylarını ilk giren kişi otomatik olarak LAA olur):

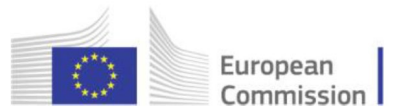

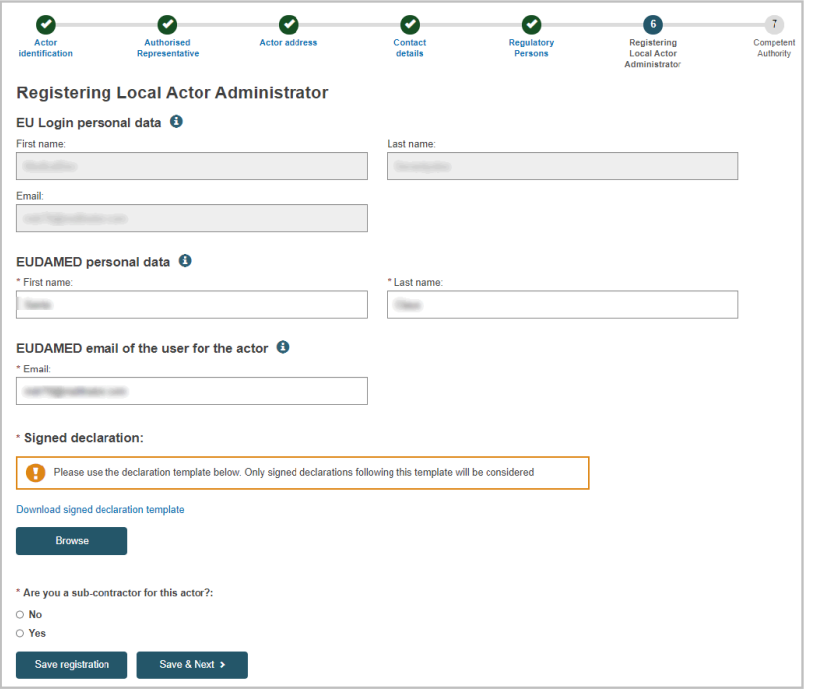

*Şekil 30 AB dışı kayıt: adım 6, 'Yerel Aktör Yöneticisinin Kaydı'*

10. Sayfadaki bilgileri kontrol ediniz ve tamamlayınız.

İmzalı beyanı – **yalnızca PDF biçiminde** – **Gözat** düğmesini kullanarak yükleyiniz.

**Kaydet ve İleri**'ye tıklayınız.

*Sonuç:* Son adım görünür. Burası kayıt talebinizi onaylayacak yetkili otorite (yetkili temsilcinizden sorumlu olan) hakkında bilgileri görüntüler.

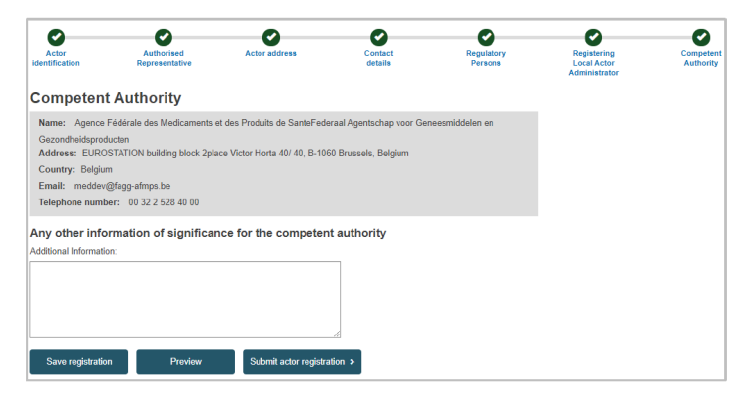

*Şekil 31 AB dışı kayıt: Adım 7, 'Yetkili Otorite'*

11. Gerektiği durumda, yetkili otoriteye iletmek istediğiniz ek bilgileri giriniz ve ardından **Önizleme**'ye tıklayınız.

*Sonuç:* Doldurduğunuz kayıt formunuzun bir özeti görüntülenir.

12. Formdaki bilgileri gözden geçiriniz ve ardından sayfanın altındaki **Aktör kaydını gönder**'e tıklayınız.

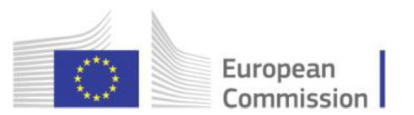

*Sonuç:* Bir onay penceresi görünecektir:

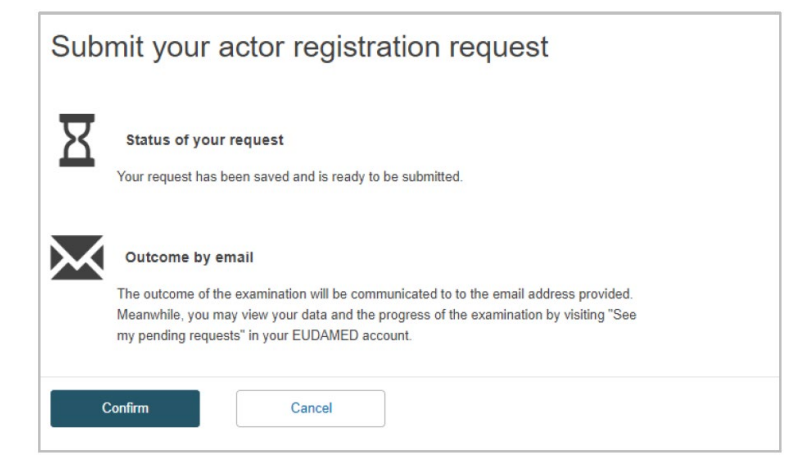

*Şekil 32 AB dışı kayıt: gönderim onayı*

13. Penceredeki bilgileri okuyunuz ve **Teyit et**'i tıklayınız.

#### *Sonuçlar:*

– kayıt talebiniz, "Bekleyen talepler" listenizde 'Gönderildi' durumu ile hemen kaydedilir.

– benzersiz bir başvuru kimliği (ID) verilir ve doğrulama için yetkili temsilcinize (ve ardından onaylama için yetkili otoriteye) sunulur.

– 'Bildirim Gelen Kutunuzda' bir bildirim alırsınız (hesabınız tamamen kaydolduktan sonra bunu her zaman Bildirimler seçeneği aracılığıyla görüntüleyebilirsiniz).

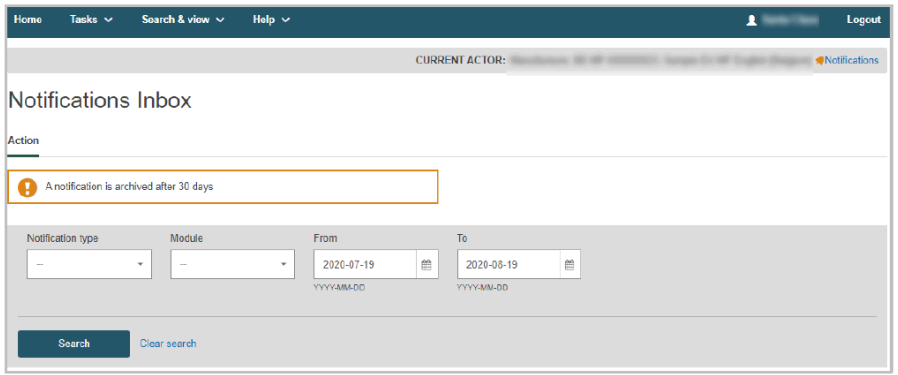

*Şekil 33 Bildirimler gelen kutusu*

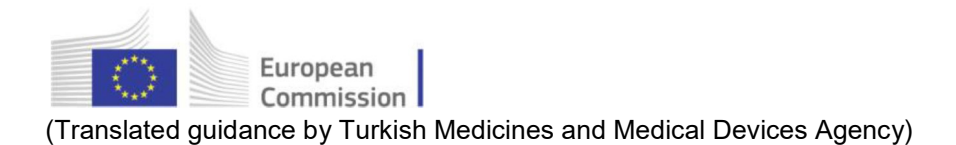

## *Sırada ne var?*

*Ana menüyü seçerek gönderdiğiniz başvurunun durumunu takip edebilirsiniz.*

*Durum, yetkili temsilciniz tarafından doğrulandıktan sonra 'DOĞRULANMIŞ' olarak değişecektir:*.

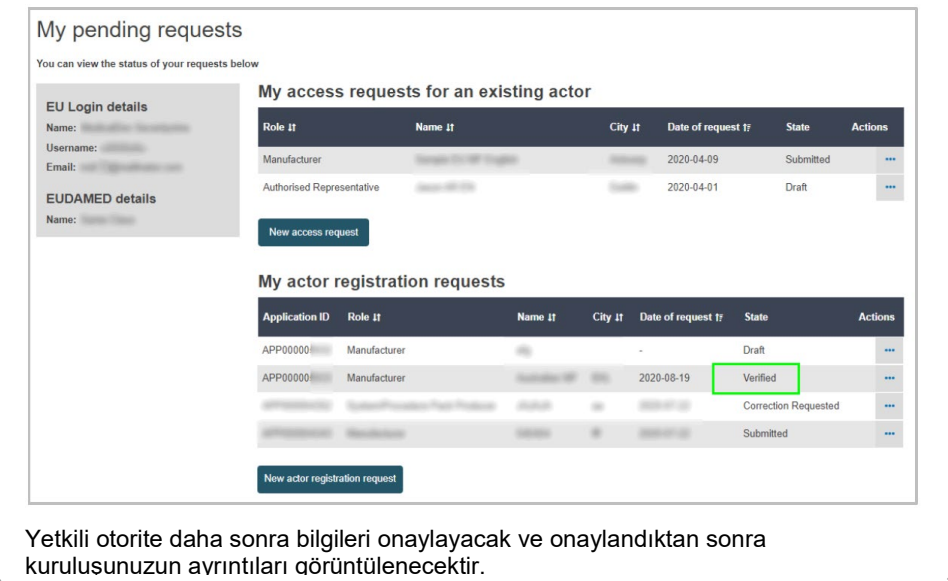

<span id="page-27-0"></span>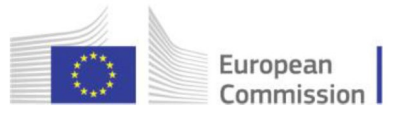

## **2.1.2 AB dışı imalatçının kayıtlarının doğrulanması**

#### [ AR Doğrulayıcıları için ayrılmıştır ]

AB dışı bir imalatçının kayıt talebini doğrulamaktan sorumlu kuruluş ilgili yetkili otorite olsa da, yetkili temsilciden ek bir ön adım beklenmektedir: (özet) yetki belgesi detaylarıyla birlikte yüklenen doküman da dâhil olmak üzere imalatçı tarafından sağlanan bilgileri doğrulamalıdır.

## *'Doğrulayıcı' profili*

AB dışı imalatçılar tarafından yapılan talepler, yalnızca 'Doğrulayıcı' profiline sahip ilgili yetkili temsilciye ait kullanıcılar (yani 'AR Doğrulayıcıları') tarafından doğrulanabilir.

Varsayılan olarak, temsilcinin Yerel Aktör Yöneticisi ve Yerel Kullanıcı Yöneticisi de bu haklara sahiptir.

#### ♦ **AB dışı bir imalatçının kayıt talebini doğrulamak için**

1. EUDAMED'e bir *Doğrulayıcı, LAA veya LUA* (yetkili temsilci için) profile ile giriş yapınız.

*Sonuç:* AB dışı imalatçıların bekleyen kayıt talepleri varsa, kontrol panelinizde aşağıdaki bağlantıyı göreceksiniz:

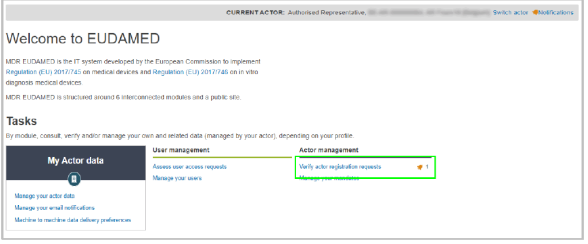

*Şekil 34 'Aktör kayıt taleplerini doğrulayın' bağlantısı*

2. Kontrol panelinin *Aktör yönetimi* bölümünde **Aktör kayıt taleplerini doğrula**'ya tıklayınız.

*Sonuç: Aktör kayıt yönetimi* sayfası, aktörünüz (varsa) tarafından doğrulanmayı bekleyen askıdaki tüm AB dışı imalatçı kayıt taleplerini listeler:

|                                                | Actor registration management |         |                |         |                |                    |                 |                  |
|------------------------------------------------|-------------------------------|---------|----------------|---------|----------------|--------------------|-----------------|------------------|
| Fiter <b>T</b>                                 |                               |         |                |         |                |                    |                 |                  |
| Active filters:<br>State of request: Submitted | Clear all filters             |         |                |         |                |                    |                 |                  |
| Showing 1 to 1 of 1 entries                    |                               |         |                |         |                |                    | 20<br>Show<br>۰ | entries per page |
| <b>Application ID</b>                          | Role II <sup>T</sup>          | Name IT | Postal code II | City II | <b>Country</b> | Date of request 1% | <b>State</b>    | <b>Actions</b>   |
| <b>APP000000</b>                               | Manufacturer                  | ٠       | <b>STAR</b>    |         |                | 2020-04-03         | Submitted       | 国                |

*Şekil 35 Askıdaki AB dışı imalatçı kayıt talep listesi*

3. Listede istenen kayıt talebini gözden geçirmek ve değerlendirmek için Eylemler sütununda **Değerlendir**'e tıklayınız.

*Sonuç:* AB dışı imalatçı tarafından gönderildiği şekliyle seçilen kayıt talebinin tüm ayrıntıları görüntülenir.

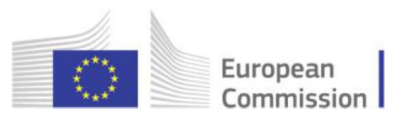

4. Formdaki bilgileri inceleyiniz. Olası tekrarlar varsa, burada bir uyarı belirir ve doğru kayıt talebini seçebilirsiniz:

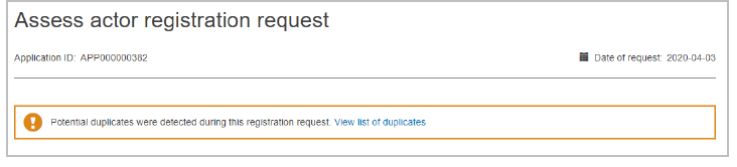

*Şekil 36 Olası tekrar uyarısı*

5. *Değerlendirme* bölümünde, anahtar düğmesini sola **Onaylandı**'ya veya sağa **Onaylanmadı**'ya getiriniz.

Talebi **onaylamayı seçerseniz**, ilave notlar girebilirsiniz.

Talebi **onaylamamayı seçerseniz** aşağıdaki nedenlerden birini seçmelisiniz:

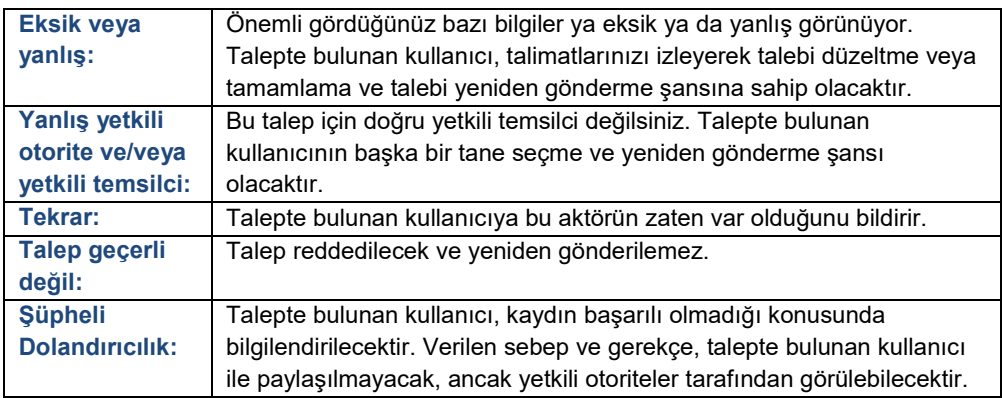

Onaylamamayı seçerseniz, **kararınızı gerekçelendirmeniz** istenecektir:

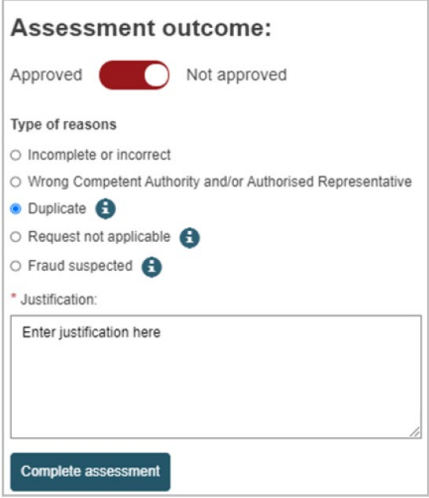

*Şekil 37 AB dışı bir imalatçı kayıt talebinin değerlendirilmesi*

6. Sayfanın altındaki **Değerlendirmeyi tamamla**'yı ve ardından sonraki onay açılır penceresinde **Onayla**'yı tıklayınız.

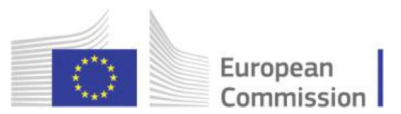

*Sonuç:* AB dışı imalatçının kayıt talebinin uygun şekilde değerlendirildiği konusunda bilgilendirilirsiniz.

Onaylanırsa durumu artık **DOĞRULANMIŞ** olarak değişir. Bu, talebin doğrulama için ilgili yetkili otoriteye sunulduğu anlamına gelir:

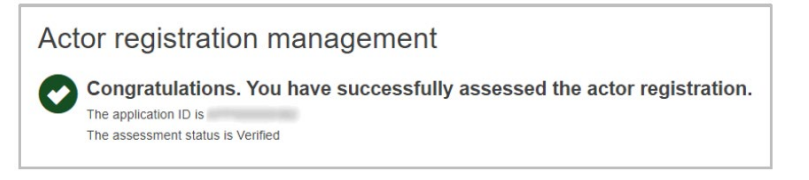

*Şekil 38 Doğrulanmış bir kayıt talebi*

<span id="page-30-0"></span>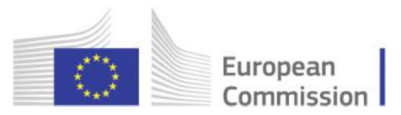

## **2.1.3 Kayıtlı aktörleri görüntüleme**

Bir iktisadi işletmeci, yetkili otoritesi tarafından doğrulandıktan ve bir SRN tahsis edildikten sonra, ayrıntıları (yetkili otorite için belirtilenler dışında) EUDAMED'deki tüm kullanıcılar tarafından görülebilir hale gelir ve EUDAMED'in kamuya açık web sitesinde kamuya açık hale gelecektir.

Aktörleri aramak ve görüntülemek için:

1. Kontrol panelindeki Aktörler bloğuna tıklayınız veya **Ara & görüntüle > Aktörler**'i seçiniz:

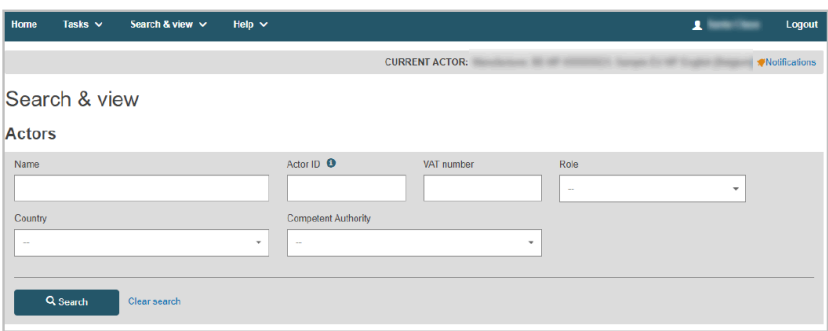

*Sonuç:* Aktör arama ve görüntüleme sayfası görünür:

*Şekil 39 Ara & görüntüle (Aktörler)*

2. Ara & görüntüle sayfasında arama kriterlerinizi giriniz ve **Ara**'yı tıklayın. *Sonuç:* Kriterlerinize uyan tüm aktörler arama sonuçları bölümünde listelenir:

| Q Search                                                                                                    | Clear search |         |                |                                     |  |  |  |
|----------------------------------------------------------------------------------------------------|--------------|---------|----------------|-------------------------------------|--|--|--|
| Search results for actors<br>Country: Belgium<br>Role: Manufacturer<br>Clear all filters & create new search |              |         |                |                                     |  |  |  |
| Showing 1 to 14 of 14 entries                                                                                |              |         |                | Show<br>20<br>entries per page<br>٠ |  |  |  |
| Actor ID It                                                                                                  | Role 4t      | Name 11 | Country It     | Date of registration #              |  |  |  |
| BE-MF-0000                                                                                                   | Manufacturer |         | Belgium        | 2020-05-27                          |  |  |  |
|                                                                                                    |              |         |                |                                     |  |  |  |
| <b>BE-MF-0000</b>                                                                                            | Manufacturer |         | <b>Belaium</b> | 2020-07-24                          |  |  |  |

*Şekil 40 Arama sonuçları sayfası (Aktörler)*

3. Herhangi bir aktörün ayrıntılarını görüntülemek için sonuçlar listesindeki girişi tıklayınız.

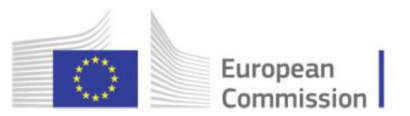

2.1.4 AB dışı bir imalatçıyı bir ithalatçıya bağlama

"Bağlayıcı" profiline sahip ithalatçılar için ayrılmıştır

AB dışı bir imalatçıyı ithalatçınıza bağlamak için:

1. Kontrol paneline gidiniz:

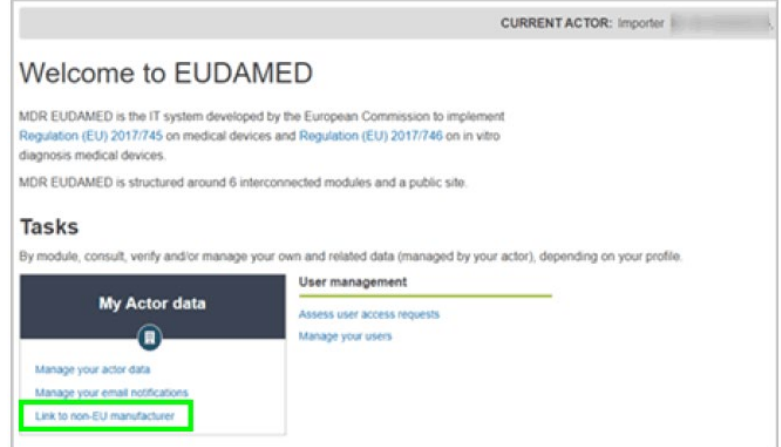

*Şekil 41 İthalatçı kontrol paneli*

2. *Aktörüm* verileri bölümünde **AB dışı imalatçıya bağlantı yap**'a tıklayınız:

*Sonuç:* Bağlantı yapılmış AB dışı imalatçıların görüntülendiği sayfaya geleceksiniz (bağlantı yapılmış imalatçılar yoksa bu liste boş olacaktır).

|      | European Commission > EUDAMED |                                  |                                                       |                                       |
|------|-------------------------------|----------------------------------|-------------------------------------------------------|---------------------------------------|
| Home | Search & view v<br>Tasks v    | Help v                           |                                                       | 1<br>Logout                           |
|      |                               |                                  | <b>CURRENT ACTOR: Importer</b><br><b>CARD COMPANY</b> | [Belgium] Switch actor @Notifications |
|      |                               | View linked non-EU manufacturers |                                                       |                                       |
|      |                               |                                  |                                                       | Add a new manufacturer                |
|      |                               | Country                          | <b>Start date</b>                                     | <b>End date</b>                       |
| SRN  | <b>Name</b>                   |                                  |                                                       |                                       |

*Şekil 42 Bağlantı yapılmış AB dışı imalatçılar listesi*

#### 3. **Yeni bir imalatçı ekle**'ye tıklayınız.

Sonuç: AB dışı imalatçıyı seçmek için davet edileceksiniz.

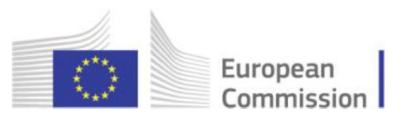

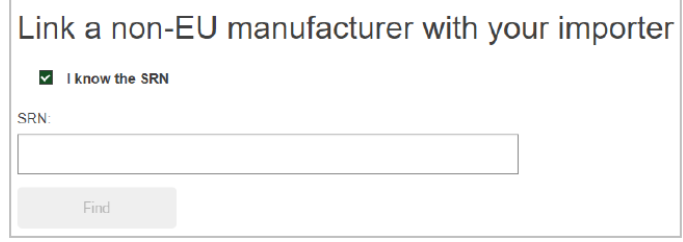

*Şekil 43 AB dışı imalatçı bağlantı yap, SRN sayfası*

- 4. SRN'yi biliyorsanız, buraya giriniz ve imalatçıyı seçmek için **Bul**'u tıklayınız.
- 5. SRN'yi bilmiyorsanız, **SRN'yi biliyorum** seçeneğinin işaretini kaldırınız.

*Sonuç:* 2 yeni alan görünecektir:

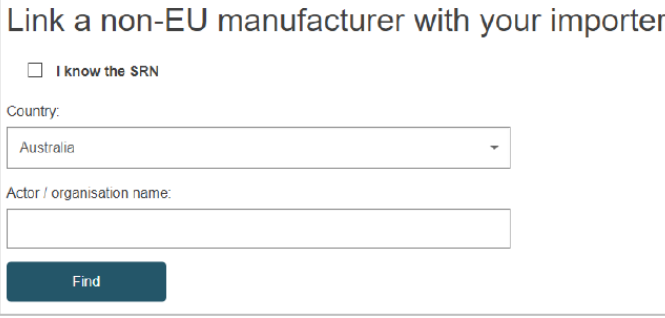

*Şekil 44 AB dışı imalatçı bağlantı yap, SRN kutusu işaretli değil*

6. Ülkeyi ve aktör/kuruluş adını giriniz ve **Bul**'a tıklayınız.

*Sonuç:* Arama kriterlerinize göre bir sonuç listesi göreceksiniz.

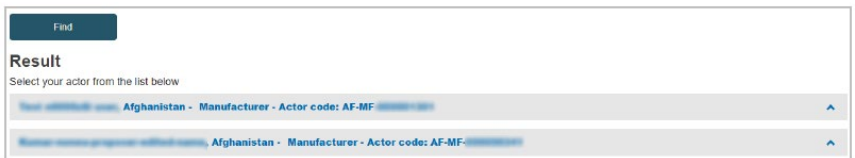

*Şekil 45 Aktörünüze bağlanabilecek AB dışı imalatçıların listesi*

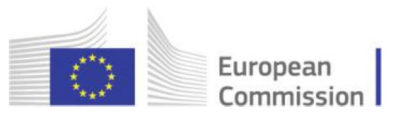

7. Listeden istediğiniz aktörü seçiniz.

Sonuç: Söz konusu aktör için detay sayfasını göreceksiniz:

| Find                                                |              |
|-----------------------------------------------------|--------------|
| Result                                              |              |
| Select your actor from the list below               |              |
| Afghanistan - Manufacturer - Actor code: AF-MF-<br> | ۸            |
| Afghanistan - Manufacturer - Actor code: AF-MF-I    | $\checkmark$ |
| SRN:                                                |              |
| AF-MF-                                              |              |
| Role:                                               |              |
| Manufacturer                                        |              |
| Country:                                            |              |
| Afghanistan                                         |              |
| Organisation name:                                  |              |
| and confidence control                              |              |
| Address:                                            |              |
|                                                     |              |
| Email:                                              |              |
|                                                     |              |
| Telephone number:                                   |              |
|                                                     |              |
| Add link with this manufacturer                     |              |

*Şekil 46 Seçilen AB dışı imalatçının ayrıntıları*

### 8. **Bu imalatçıya bağlantı ekle**'yi tıklayın:

*Sonuç:* İlgili tarihleri girmeniz istenir:

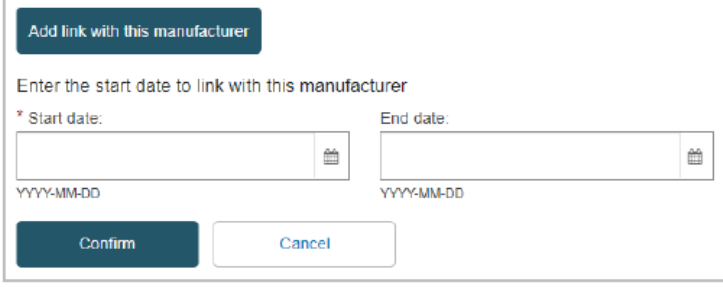

*Şekil 47 AB dışı bir imalatçıi ile aktörünüz arasındaki bağlantıyı onaylayın tasdik ediniz*

9. Bir başlangıç tarihi (ve gerekirse bitiş tarihi) giriniz ve **Onayla**'yı tıklayınız.

<span id="page-34-0"></span>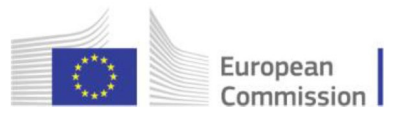

## **2.1.5 Aktör ayrıntılarının güncellenmesi**

## [Yerel Aktör Yöneticileri için ayrılmıştır]

Bir iktisadi işletmeci yetkili otoritesi tarafından doğrulandıktan ve bir SRN elde ettikten sonra, kayıt detaylarında değişiklikler sadece Yerel Aktör Yöneticisi tarafından yapılabilir.

Yetki belgelerinde ve bildirim e-posta adreslerinde yapılan değişiklikler dışında her değişiklik, aktörün yeni bir sürümünü oluşturur. Önceki sürümler, her zaman görüntülenebilir olmaya devam edecektir.

#### ♦ **Aktör ayrıntılarını güncellemek için**

1. Söz konusu aktör için *Yerel Aktör Yönetici* profili ile EUDAMED'de oturum açınız.

2. Kontrol panelinizde, 'Aktörümün verileri' altında **Aktörünüzün verilerini yönetin**'i seçiniz:

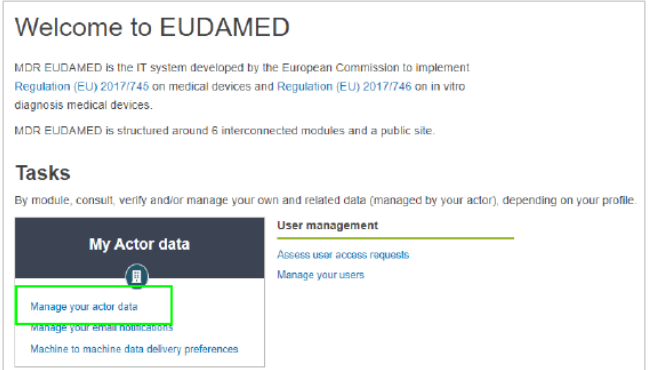

*Şekil 48 'Aktörünüzün verilerini yönetin' bağlantısı*

3. Aktör hakkında halihazırda mevcut olan bilgileri incelemek için bölümlere göz atabilirsiniz:

|                                                            |                                                                                                    | Belgium] Switch actor *Notifications<br><b>CURRENT ACTOR: Manufacturer.</b> |
|------------------------------------------------------------|----------------------------------------------------------------------------------------------------|-----------------------------------------------------------------------------|
| Manufacturer, BE-MF-0000                                   |                                                                                                    | [Belgium]                                                                   |
| My Actor data<br>Competent Authority<br>Notification email | My Actor data<br>Warsion 1 [Current]   Last update date: 2020-04-09   n0000z2w<br>Actor identification | Create new version                                                          |
|                                                            | Role:                                                                                                  | Manufacturer                                                                |
|                                                            | SRN:                                                                                                   | BE-MF-000                                                                   |
|                                                            | Country:                                                                                               | Belgium                                                                     |
|                                                            | Actor / organisation name:                                                                             | 30.00 St 216                                                                |
|                                                            | Abbreviated name:                                                                                      | $\sim$                                                                      |
|                                                            | VAT information:                                                                                       | No                                                                          |
|                                                            | EORI number                                                                                            | ×                                                                           |
|                                                            | National trade register:                                                                               | $\sim$                                                                      |
|                                                            | Organisation identification document:                                                                  | ÷                                                                           |
|                                                            | Actor address                                                                                          |                                                                             |
|                                                            | Street information, if applicable:                                                                     | No                                                                          |
|                                                            | Street:                                                                                                |                                                                             |
|                                                            | Street number:                                                                                         | $\sim$                                                                      |

*Şekil 49 Aktör ayrıntıları*

4. Bazı bilgileri değiştirmeniz gerekirse, aşağıdaki şekilde ilerleyin:

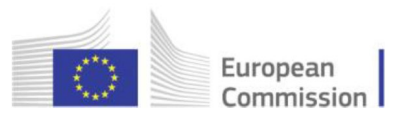

- a. **Yeni sürüm oluştur**'u tıklayınız ve teyit mesajını **Evet** olarak yanıtlayınız.
- b. İlgili sekmelerde gerekli tüm değişiklikleri yapınız.
- c. İşiniz bittiğinde, **Yeni sürümü kaydet**'i tıklayınız ve teyit mesajını yanıtlayınız.

*Sonuç:* Değişiklikler hemen uygulanır.

Mevcut sürüm numarası 1 artırılır:

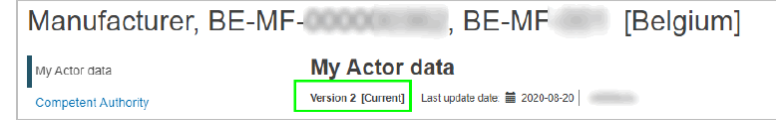

*Şekil 50 Yeni aktör sürümü*

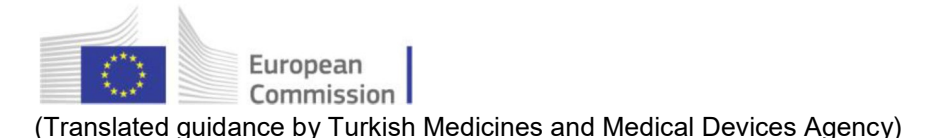

# <span id="page-36-1"></span><span id="page-36-0"></span>2.2 Kullanıcılar & kullanıcı erişim yönetimi

## **2.2.1 Kayıtlı bir iktisadi işletmeci için kullanıcı olarak erişim talep etme**

Bir aktör halihazırda EUDAMED'de kayıtlıysa, sistemde onların adına hareket etmesi gereken herkes erişim talep etmelidir ve kendilerine sunulan farklı EUDAMED modül(ler)inde uygun (bir) kullanıcı profili/profilleri seçmelidir.

- ♦ **Bir ekonomik operatör kullanıcısı olarak erişim talebinde bulunmak için**
- 1. EUDAMED'de oturum açınız.

2. Henüz kayıtlı bir aktör için kullanıcı erişiminiz yoksa, **Kullanıcı ve aktör kayıt** sayfasındaki **YENİ ERİŞİM TALEBİ** kutusunu tıklayınız:

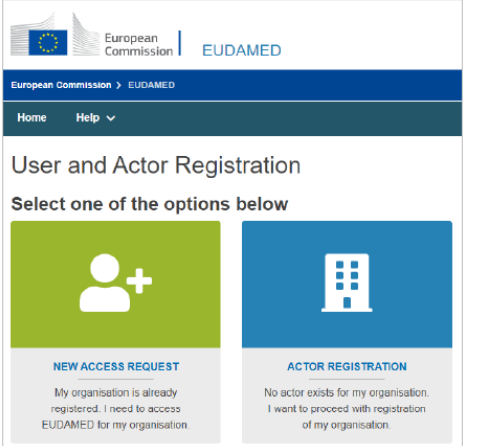

*Şekil 51 EUDAMED Kullanıcı ve Aktör Kayıt sayfası*

3. Alternatif olarak, bir EUDAMED kullanıcı hesabıyla oturum açtıysanız, sayfanın sağ üstünde adınıza tıklayınız ve ardından EUDAMED kullanıcı hesabınızın ayrıntı sayfanın altındaki **Yeni erişim talebi**'e tıklayınız:

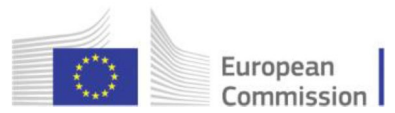

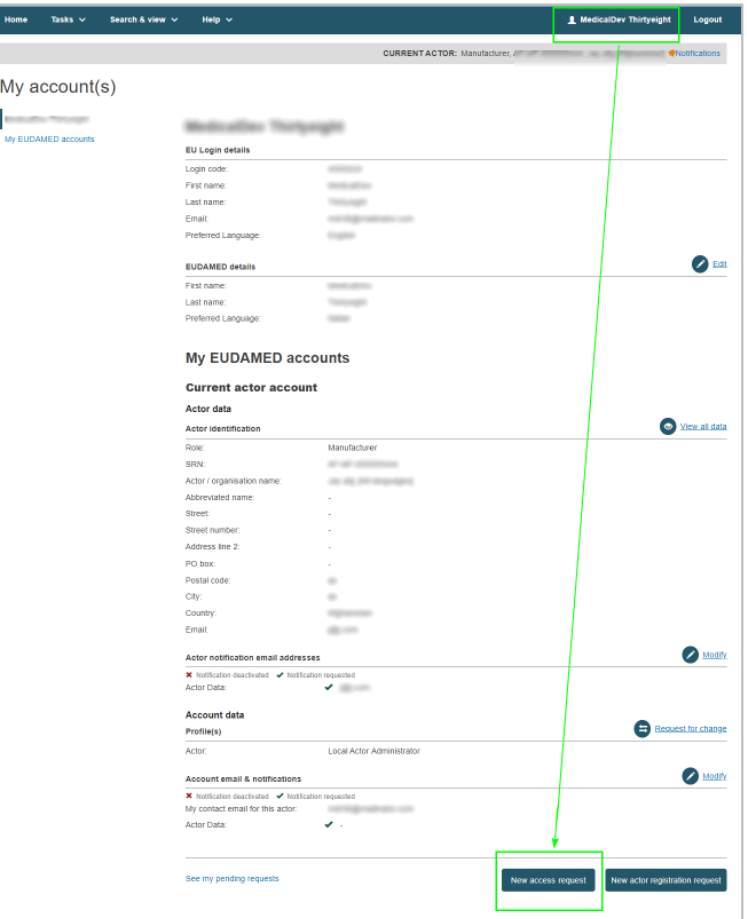

*Şekil 52 EUDAMED kullanıcı hesabı detay sayfası ve yeni erişim talebi düğmesi*

*Sonuç:* Bir aktör arama sayfası, EUDAMED'de adına hareket etmek istediğiniz aktörü seçmenizi ister:

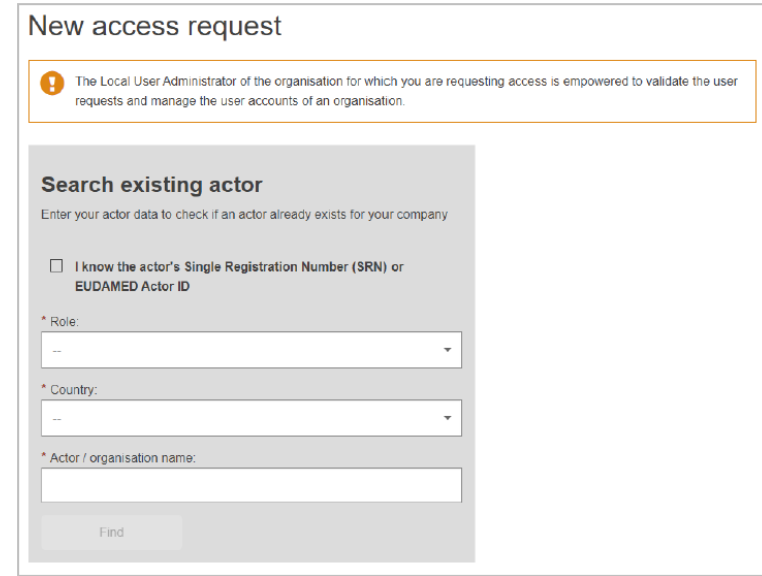

*Şekil 53 'Yeni erişim talebi'*

Arama sayfasında aktörünüzü bulamazsanız, SRN'lerini teyit etmek için lütfen onlarla iletişime geçiniz.

Farklı bir isimle kayıt olmuş veya henüz kaydını tamamlamamış olabilirler.

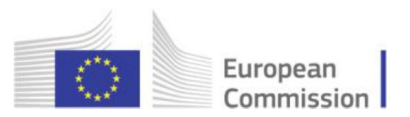

4. Aktörün *Münferit* Kayıt Numar*asını (SRN) biliyorsanız – örn.* BE-MF-000000001 – **Aktörün** *Münferit* **Kayıt Numarasını (SRN) veya EUDAMED Aktör Kimliğini** *(ID)* **biliyorum***'u* seçerek aktörü bulmak için kullanabilirsiniz.

5. SRN'yi bilmiyorsanız, aktörü şu şekilde arayarak bulabilirsiniz: rol, ülke ve ad isim (veya bir kısmı).

6. Bul'u tıklayınız.

*Sonuç:* Eşleşen aktörlerin listesi, sağ taraftaki *Sonuç* bölümünde görüntülenir.

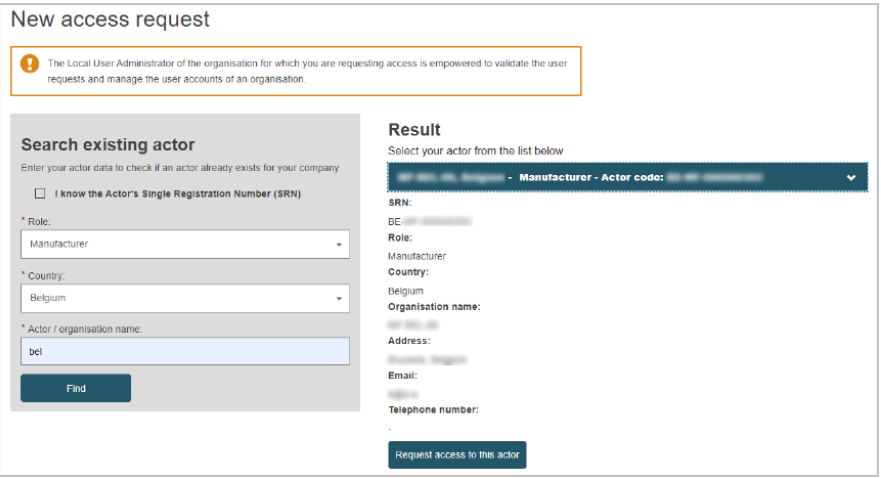

*Şekil 54 'Bu aktöre erişim talep et'*

7. Sonuç panelinde istenen aktöre tıklayınız ve ardından **Bu aktöre erişim talep et**'e tıklayınız.

Sonuç: 3 adımlı bir işlemin Adım 1'i görüntülenir:

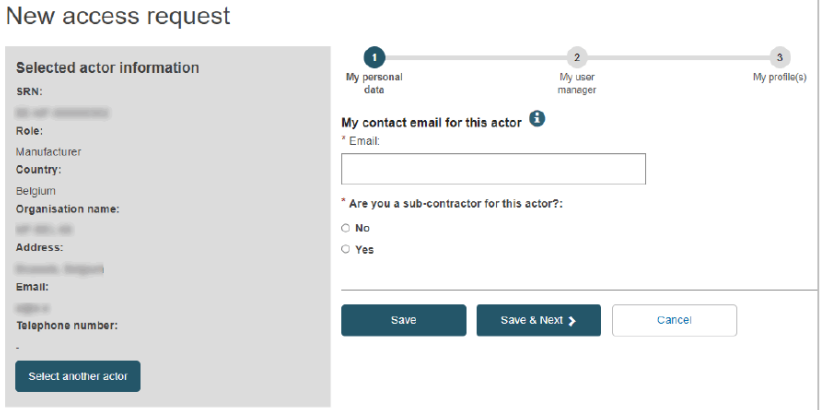

*Şekil 55 Kullanıcı erişim talebi: adım 1*

- 8. Kullanıcı erişim talebi sürecinin adım  $\bullet$ 'ini tamamlayınız:
- a. Bu aktörle ilgili iletişim/bildirim e-posta adresinizi giriniz.

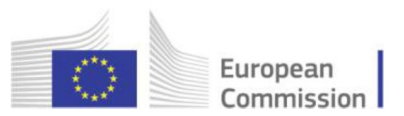

b. Seçilen aktör için alt yüklenici olup olmadığınızı belirtiniz. 'Evet'i seçerseniz, şirketinizin ayrıntılarını girmeniz istenecektir.

#### 9. **Kaydet & İleri**'yi tıklayınız.

Sonuç: Adım <sup>o</sup> belirir. Burada, talebinizi destekleyebilecek doğrudan bir amir belirlemelisiniz:

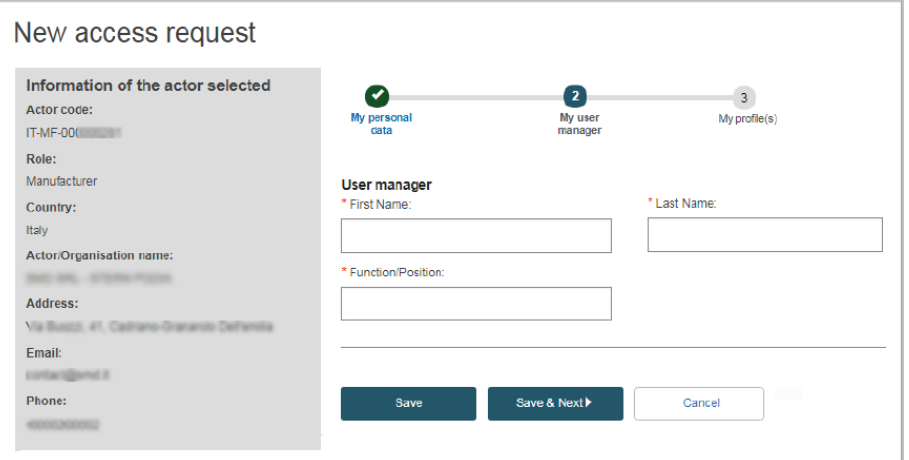

*Şekil 56 Kullanıcı erişim talebi: adım 2*

10. Yöneticinizin adını ve işlevini/pozisyonunu giriniz ve ardından **Kaydet ve İleri**'yi tıklayınız.

Sonuç: Adım <sup>8</sup> her modül için olası kullanıcı profillerinin bir listesini gösterir:

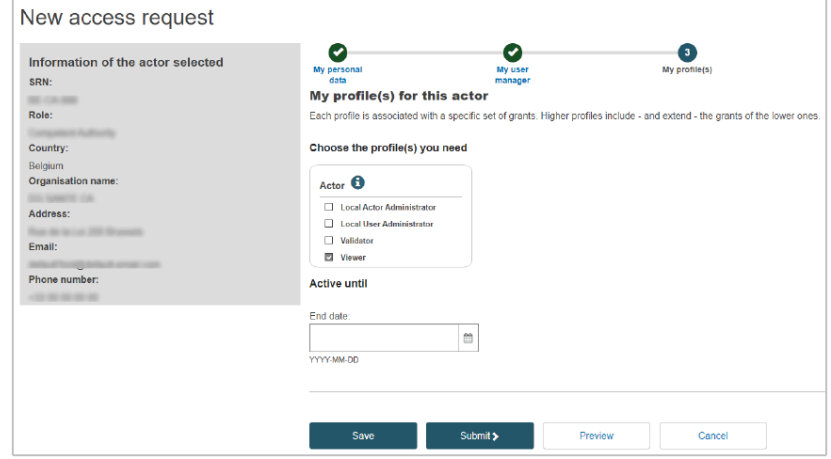

*Şekil 57 Kullanıcı erişim talebi: adım 3*

11. İhtiyaç duyacağınız kullanıcı profilini/profillerini seçiniz.

rolüne bağlıdır. Örn. 'Doğrulayıcı'yı yalnızca aktörünüz bir

Mevcut profiller aktör

Aktörünüz için varsayılan asgari profiller önceden seçilmiştir.

yetkili temsilci ise seçebilirsiniz.

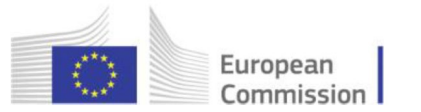

#### *Kullanıcı Profilleri*

'Yerel Aktör Yönetici profilleri' kesin surette EUDAMED'de aktör ayrıntılarının tutulmasından ve/veya erişim taleplerinin onaylanmasından, güncellenmesinden veya silinmesinden sorumlu olacak kişiler için ayrılmıştır:

► *Yerel Aktör Yöneticisi (LAA)*, tüm aktör ayrıntılarını (ad, adres, KDV, vb.) yönetebilir ve bir Yerel Kullanıcı Yöneticisinin tüm haklarına sahiptir.

► *Yerel Kullanıcı Yöneticisi (LUA)*, aynı aktör için kullanıcı erişim taleplerini onaylayabilir (bkz. bölüm 2.2.2 Kullanıcı erişim taleplerini onaylama).

Mevcut diğer profiller, söz konusu aktörün rolüne bağlıdır (*Görüntüleyici* hariç).

12. Göndermeden önce **talebi taslak olarak kaydetmek** istiyorsanız **Kaydet**'e tıklayınız.

13. Göndermeden önce talebinizin bir **ön özetini** görmek istiyorsanız, sayfanın altındaki **Önizleme**'ye tıklayınız.

*Sonuç:* Erişim talebinizin bir özeti görüntülenir.

14. Bilgileri gözden geçiriniz ve önizleme sayfasının altındaki **Gönder**'e tıklayınız. *Sonuç:* Bir onay sayfası görünür:

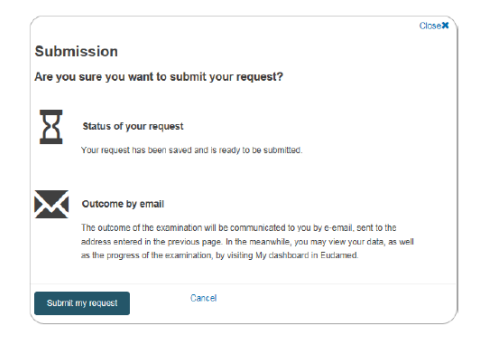

15. **Talebimi gönder**'e tıklayınız.

*Sonuç:* Erişim talebinizin başarıyla gönderildiği konusunda bilgilendirildiniz.

Aktöre ait bir Yerel Aktör Yöneticisi veya Yerel Kullanıcı Yöneticisi, talebinizi inceleyecek ve onaylayacaktır.

Erişim talebiniz onaylandığında veya reddedildiğinde bilgilendirileceksiniz.

► **Reddedilirse**, LAA/LUA tarafından sağlanan nedeni okumak için bekleyen talebin yanındaki eylem düğmesine tıklayabilirsiniz. Daha sonra uygun şekilde değiştirebilir ve yeniden gönderebilirsiniz.

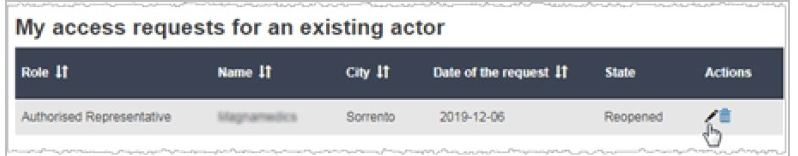

► **Onaylanırsa**, EUDAMED'e bir sonraki girişinizde bir sorumluluk reddi beyanı görüntülenecektir. Sorumluluk reddi beyanını, yalnızca hesabınızla her bir oyuncu için ilk kez oturum açtığınızda göreceksiniz.

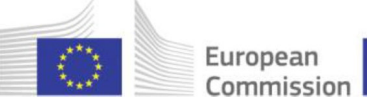

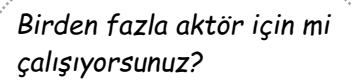

Birden fazla EUDAMED kullanıcı hesabınız varsa (ve dolayısıyla EUDAMED'de birden fazla aktör adına hareket etme ve/veya birden fazla aktöre erişim haklarınız varsa), uygulamanın sağ üstündeki 'Aktör değiştir'e tıklayarak doğru aktörü seçmelisiniz:

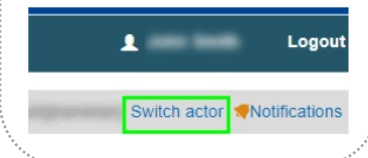

Home Tasks  $\vee$ Search & view  $\sim$ Help  $\sim$ User rights and obligations disclaimer Actor/organisation name - Download disclaimer I accept the user rights and obligations Next

*Şekil 58 Kullanıcı hakları ve yükümlülükleri sorumluluk reddi beyanı*

16. Bilgileriniz *Hesaplarım* sayfasında görünecektir: Bunu açmak için üst araç çubuğunda adınıza tıklayınız:

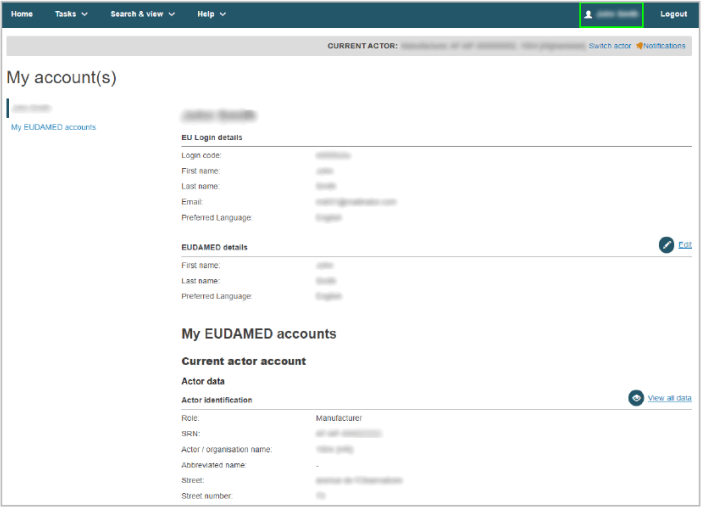

Birkaç EUDAMED kullanıcı hesabınız varsa, bu sayfa şu diğer bölümleri içerebilir ('*Mevcut aktör hesabı*'na ek olarak):

- *'Diğer hesaplarım'*
- *'Sonlandırılan hesaplar'*

Aktörün tüm ayrıntılarını görüntülemek için *'Tüm verileri görüntüle*'yi tıklayınız.

<span id="page-42-0"></span>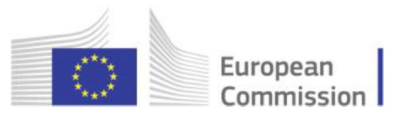

## **2.2.2 Kullanıcı erişim taleplerini onaylama**

[Yerel Aktör Yöneticileri ve Yerel Kullanıcı Yöneticileri için ayrılmıştır]

AB Oturum Açma hesabı olan herkes kayıtlı bir aktöre erişim talep edebilir, ancak yalnızca Yerel Kullanıcı Yöneticisi (LUA) veya Yerel Aktör Yöneticisi (LAA) profili olan bir kullanıcı bu talepleri onaylayabilir.

EUDAMED'e bir aktörü kaydeden ilk kişi, otomatik olarak bir LAA profili alır. Bu, yeni kullanıcı erişim taleplerini yönetmek için LUA haklarını içerir.

Aktör için bir LAA veya LUA olarak, tüm yeni veya güncellenmiş gelen erişim talepleri size bildirilecektir.

Kullanıcılar, erişim talepleri onaylanana kadar EUDAMED'e erişemez.

#### ♦ **Bir erişim talebini doğrulamak için**

1. Söz konusu kuruluş için LAA veya LUA profilinizi kullanarak EUDAMED'de oturum açınız.

2. Kontrol panelinizden **Kullanıcı erişim taleplerini değerlendir**'i seçiniz (*Kullanıcı yönetimi* bölümünde):

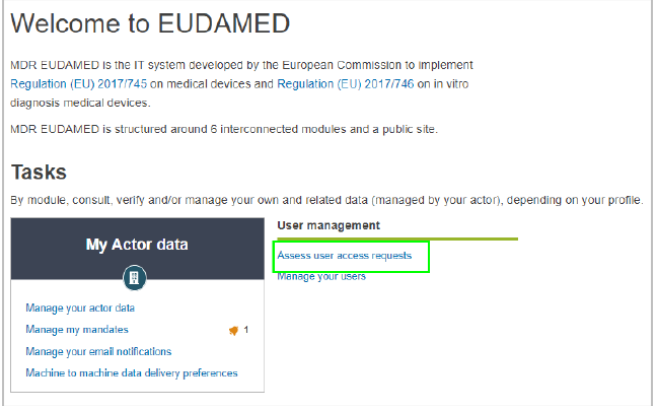

*Şekil 59 Kontrol panelinde 'Kullanıcı erişim taleplerini değerlendir'*

*Sonuç: Kullanıcı yönetimi* sayfasındaki *Bekleyen talepler* sekmesi, kuruluşunuz için bekleyen tüm kullanıcı erişim taleplerini listeler:

| Users management                                   |                        |                    |                                        |
|----------------------------------------------------|------------------------|--------------------|----------------------------------------|
| <b>Pending requests</b><br><b>Registered users</b> |                        |                    |                                        |
| Filter $\overline{Y}$                              |                        |                    |                                        |
| Active filters: No selection                       |                        |                    |                                        |
| Showing 1 to 1 of 1 entries                        |                        |                    | 20<br>Show<br>entries per page<br>$\;$ |
| EU Login email It                                  | <b>Type of request</b> | Date of request It | <b>Actions</b>                         |
|                                                    | New account            | 2020-08-20         | 圖                                      |

*Şekil 60 Onaylanmak üzere bekleyen erişim talepleri*

3. Listeden bir talebi görüntülemek ve değerlendirmek için *Eylemler* sütununda (Erişim talebini değerlendir) **i** öğesine tıklayınız.

*Sonuç:* Erişim talebinin Kısmı 1'i görüntülenir:

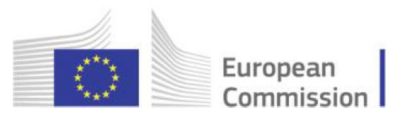

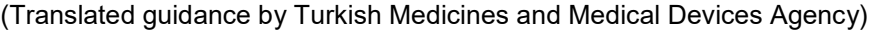

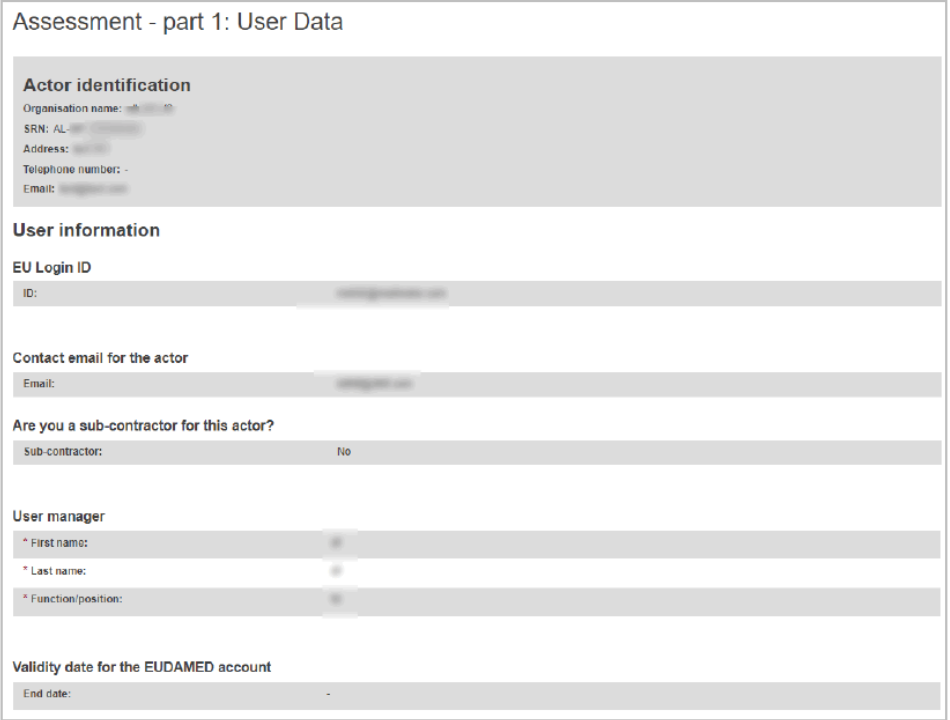

*Şekil 61 Kullanıcı erişim talebi değerlendirmesi: kısım 1*

4. Talebin kısım 1'indeki bilgileri gözden geçiriniz.

5. Değerlendirme bölümünde, talebi **onaylamak için** geçiş düğmesini sola veya talebi **reddetmek için** sağa hareket ettiriniz.

'**Onayla**'yı seçerseniz, **Sonraki adım** düğmesi sayfanın altında kullanılabilir durumda kalır (adıma 6'ya gidiniz).

"**Reddet**"i seçerseniz, bir yorum eklemelisiniz ve aşağıdaki nedenlerden birini seçmelisiniz:

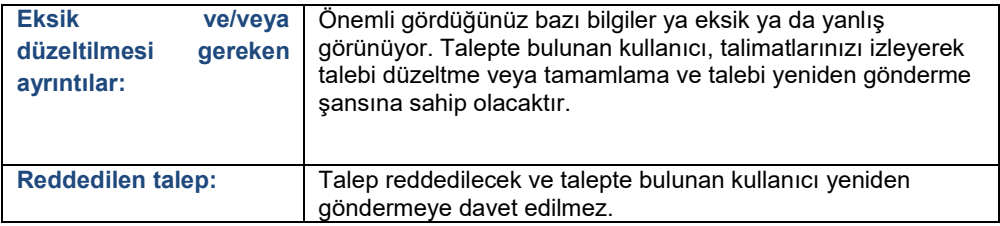

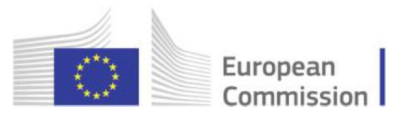

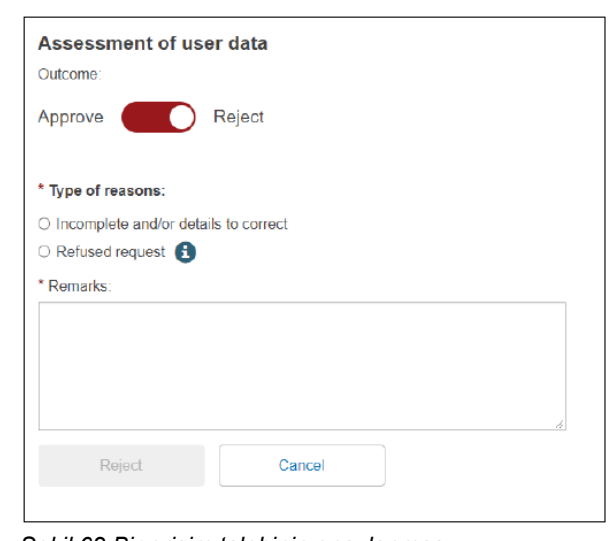

*Şekil 62 Bir erişim talebinin onaylanması*

*Sonuç:* Reddedilen talep, bekleyen talepler listenizden kaybolur. Bu, bu istek için izlemeniz gereken adımları sona erdirir (aşağıdaki adım 6-8'i dikkate almayınız).

6. Onaylamaya karar verdiyseniz **Sonraki adım**'a tıklayınız.

*Sonuç:* Mevcut tüm modüller için kullanıcı profilleriyle birlikte bir tablo gösterilir. İzleyici profili, her kullanıcıya otomatik olarak verilir:

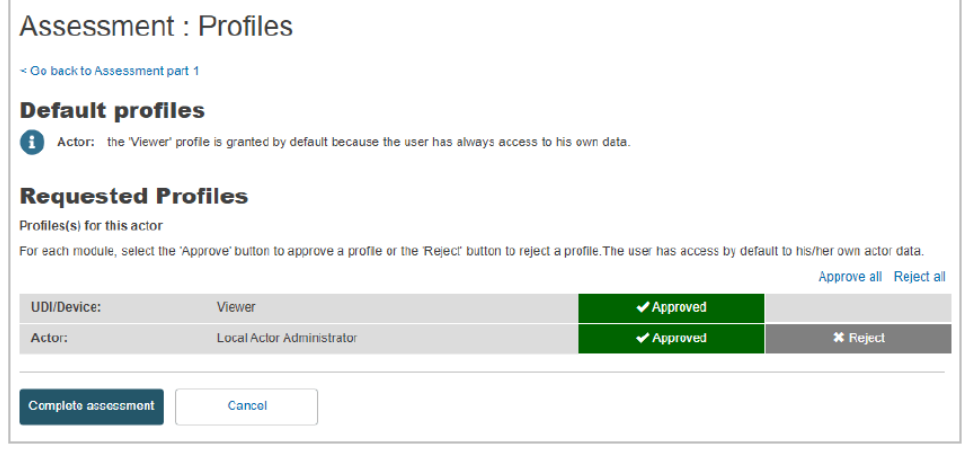

*Şekil 63 Bir kullanıcıya belirli roller verilmesi*

7. Tablodaki her modül için **Kabul Et** veya **Reddet**'e tıklayınız ve işiniz bittiğinde **Değerlendirmeyi tamamla**'yı tıklayınız.

*Sonuç:* Onayladığınız kullanıcı profilinin bir özeti görüntülenir.

8. Bu kullanıcı profilini onaylamak için özet iletişim kutusunda **Onayla**'yı tıklayınız. *Sonuç:* Erişim talebinin uygun şekilde değerlendirildiği konusunda bilgilendirilirsiniz:

- talebin durumu ONAYLANDI olarak güncellenecektir.
- kullanıcı ayrıntıları, *Kullanıcı yönetimi* sayfasındaki *Kayıtlı kullanıcılar* sekmesine taşınır.
- kullanıcıya erişim talebinin onaylandığı bildirilir.

## *Profil mevcudiyeti*

Tabloda bulunan profiller aktörün rolüne bağlıdır.

Örn. Kullanıcı, yetkili bir temsilci için erişim talep ediyorsa, ek '**Doğrulayıcı**' profili mevcut olacaktır.

<span id="page-45-0"></span>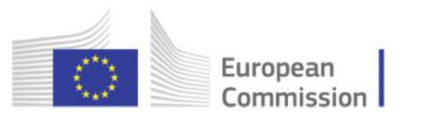

## **2.2.3 Bir kullanıcı hesabını sonlandırma**

## [Yerel Aktör Yöneticileri ve Yerel Kullanıcı Yöneticileri için ayrılmıştır]

EUDAMED'e kayıtlı bir kullanıcı bir kuruluştan ayrıldığında, iş işlevini değiştirdiğinde veya artık EUDAMED'e dâhil olmadığında; Yerel Aktör Yöneticisi (LAA) veya Yerel Kullanıcı Yöneticisi (LUA), kullanıcı hesabını 'Sonlandırıldı' olarak işaretleyerek devre dışı bırakabilir.

Sonlandırılan bir hesap artık ilgili aktör adına hareket edemez veya verileri yönetemez. Gelecekte herhangi bir zamanda bunu tekrar yapmaları gerekirse, sistemde söz konusu aktör için yeni bir erişim talebi göndermeleri gerekecektir.

#### ♦ **Bir kullanıcı hesabını sonlandırmak için**

1. LAA/LUA profilinizle EUDAMED'de oturum açınız.

2. Kontrol panelinizin *Kullanıcı yönetimi* bölümünde **Kullanıcılarınızı yönetin**'i seçiniz.

3. *Kullanıcı yönetimi* sayfasında **Kayıtlı kullanıcılar** sekmesini seçiniz ve ardından söz konusu kullanıcıya tıklayınız:

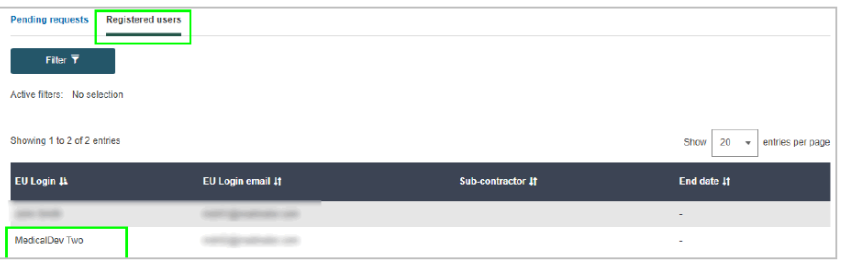

*Şekil 64 Kayıtlı kullanıcılarınızdan birini seçme*

4. Kullanıcının ayrıntılarını inceleyiniz ve sayfanın altındaki **Sonlandır**'ı tıklayınız:

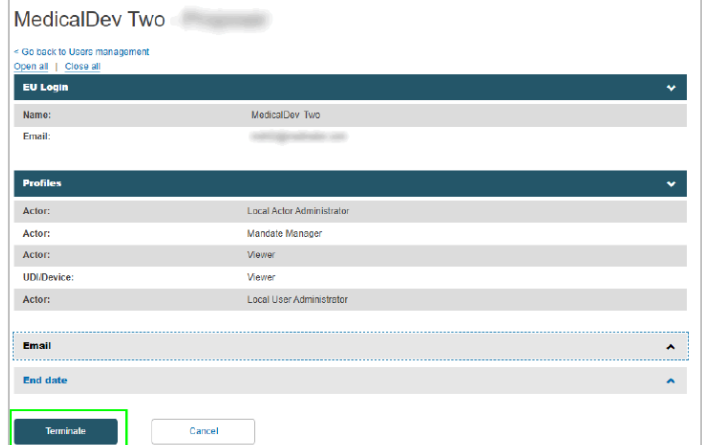

*Şekil 65 'Sonlandır' düğmesi*

5. Teyit mesajını yanıtlayınız.

*Sonuç:* Kullanıcı, *Kullanıcı yönetimi* modülünden anında kaybolur.

<span id="page-46-0"></span>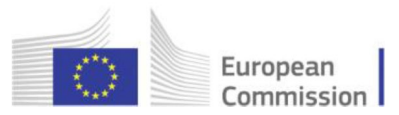

## **2.2.4 Kullanıcı hesabınızı düzenleme**

Kullanıcı erişim talebiniz onaylandıktan sonra hala hesap bilgilerinizi değiştirebilirsiniz, örn., herhangi bir kişisel veya profesyonel değişiklikten sonra.

Ancak aktörünüzle ilgili hiçbir bilgiyi düzenleyemezsiniz (Yerel Aktör Yöneticisi değilseniz).

- ♦ **Kullanıcı hesabınızı düzenlemek için**
- 1. EUDAMED'de oturum açınız ve üst araç çubuğunda adınıza tıklayınız:

**Sonuç:** Hesaplarım sayfası görünür:

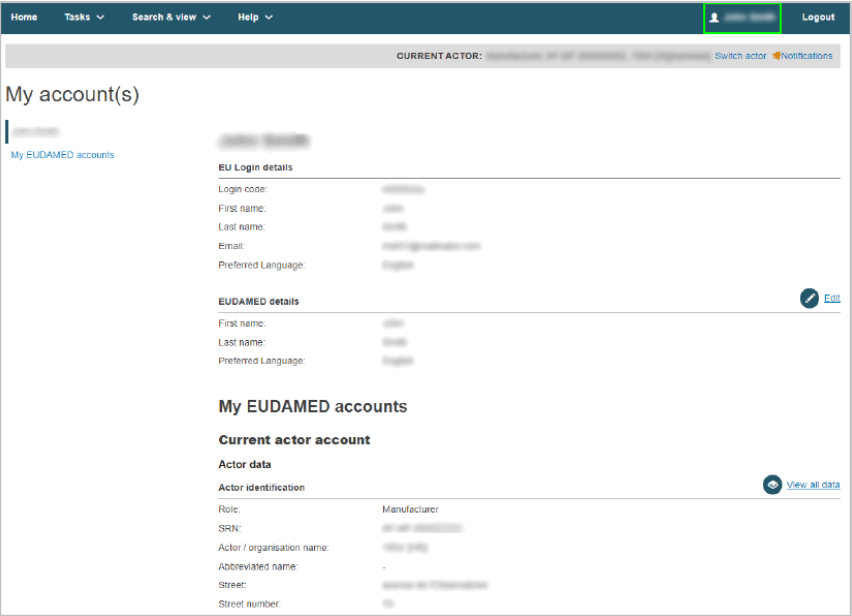

*Şekil 66 Kullanıcı hesabınızı görüntüleme*

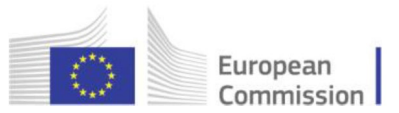

2. Düzenlenebilir verileri değiştirmek için, söz konusu bölümün yanında varsa **Düzenle** veya **Değiştir** düğmesine tıklayınız:

► AB Oturum Açma ayrıntıları / EUDAMED ayrıntıları

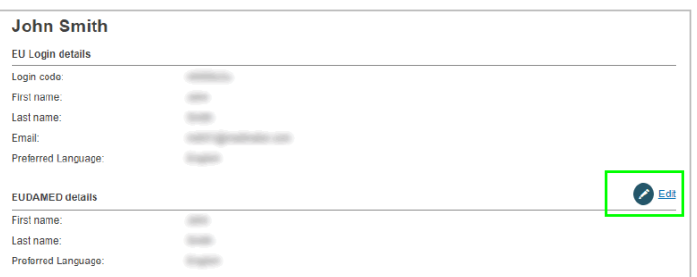

Adınızı, soyadınızı ve/veya tercih ettiğiniz dili değiştirmek istiyorsanız bu bölümdeki **Düzenle** düğmesini kullanınız.

#### ► **Mevcut aktör hesabı: aktör verileri**

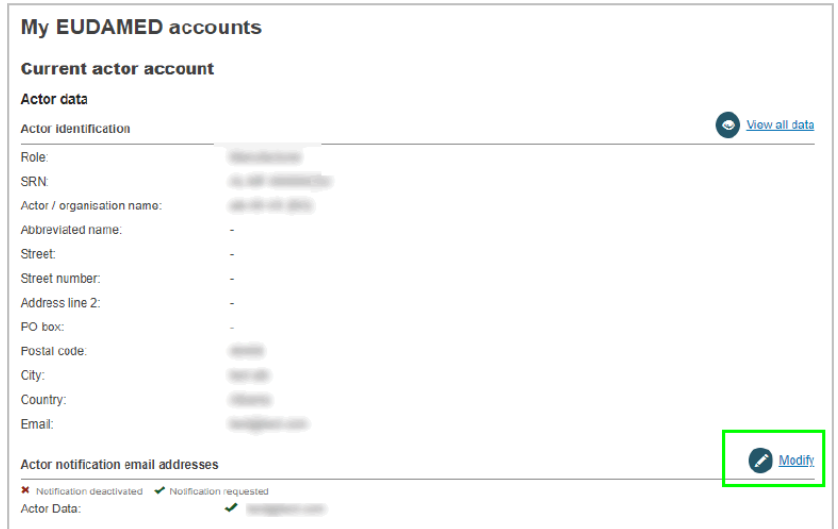

Farklı EUDAMED modülleriyle ilgili bildirimler için alıcı e-posta adresini değiştirmek istiyorsanız bu bölümdeki **Değiştir** düğmesini kullanınız.

## *Yalnızca Yerel Aktör Yöneticisi*

'Aktör verileri' bölümü yalnızca Yerel Aktör Yöneticisi tarafından değiştirilebilir.

**Değiştir** düğmesi burada başka bir kullanıcı profili için etkin değildir.

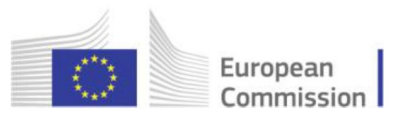

### ► **Mevcut aktör hesabı: Hesap verileri**

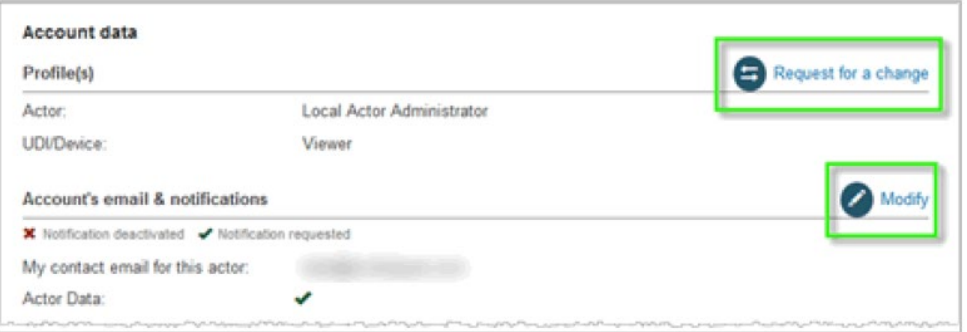

Mevcut aktör yönelik 1 veya daha fazla EUDAMED modülü için farklı bir profil talep etmek istiyorsanız bu bölümdeki **Değişiklik talebi** düğmesini kullanınız.

Mevcut aktör için hesap e-postanızı ve/veya bildirim tercihlerinizi değiştirmek istiyorsanız **Değiştir** düğmesini kullanınız.

- 3. Gerekli değişiklikleri yapınız.
- 4. **Kaydet**'i tıklayınız.
- 5. 1'den fazla aktöre kayıtlıysanız:
- ► Diğer hesap(lar)ım

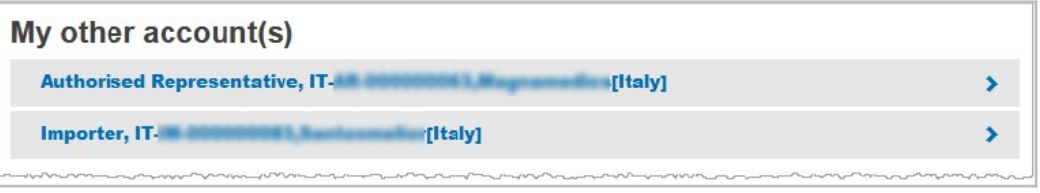

Ayrıntılarını göstermek için listedeki aktörlerden birinin yanındaki sağı gösteren ok'a tıklayınız. Burada diğer aktörlere geçebilirsiniz.

<span id="page-49-0"></span>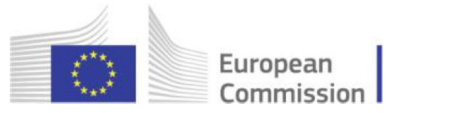

## **2.2.5 Aktörler arasında geçiş**

Aynı AB Oturum Açma hesabı için birden fazla EUDAMED kullanıcı hesabınız varsa, bunlar (ve bunlarla ilişkili farklı aktörler) arasında kolayca geçiş yapabilirsiniz.

### 1. Kontrol paneline gidiniz:

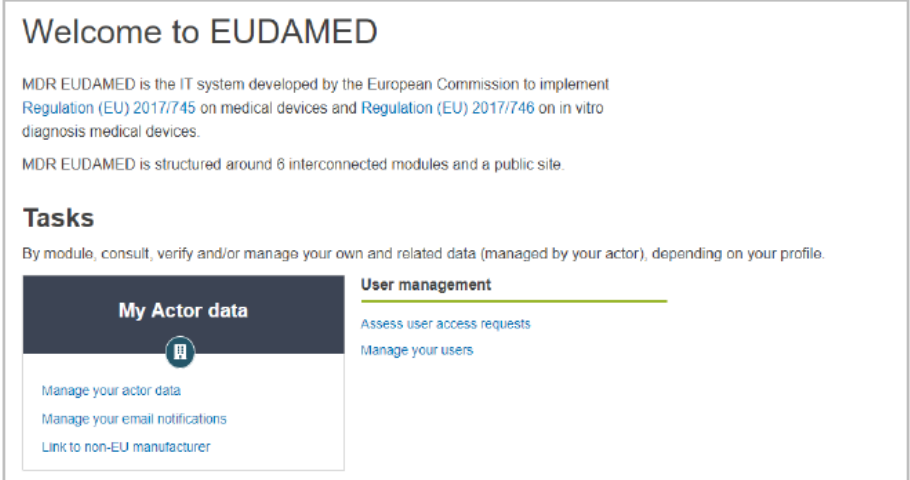

*Şekil 67 Aktörler için hoş geldiniz sayfası*

2. Sağ üstteki "Aktör değiştir"e tıklayınız (bunu bir aktör seçtikten sonra da yapabilirsiniz):

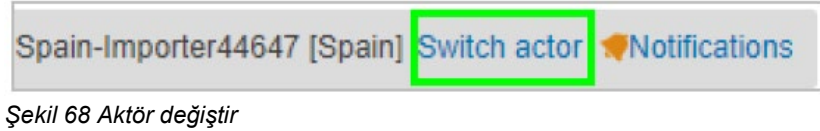

3. Gösterilen listeden bir aktör seçiniz:

| European<br>O<br>Commission I                | <b>EUDAMED</b>                                                             | English (ED)                          |
|----------------------------------------------|----------------------------------------------------------------------------|---------------------------------------|
| European Commission 3 EUDANED                |                                                                            |                                       |
| Search & view v<br><b>Home</b><br>Tasks v    | Help v                                                                     | $\blacksquare$<br>Logout              |
|                                              | CURRENT ACTOR: Manufacturer BE-MF-00                                       | (Belgium) Switch actor @Notifications |
| My Actors                                    |                                                                            |                                       |
| <b>EU Login details</b><br>Name:<br>Usemama: | Select your actor<br>Select in the list which actor you want to work with: |                                       |
| Email:                                       | Manufacturer, BE-MF-00000<br>-BEL-123456-MAN-1 (Belgium)<br>п              |                                       |
| <b>EUDAMED details</b>                       | Manufacturer, BE-MF-00000<br>-BEL-123456-MAN-2 (Belgium)                   |                                       |
| Name:                                        | Manufacturer, BE-MF-00000<br>8EL-123456-MAN-5 (Belgium)                    |                                       |
|                                              | Manufacturer, BE-MF-00000<br>-BEL-123456-MAN-9 (Belgium)                   |                                       |
|                                              | Authorised Representative, BE-AR-6000<br><b>MAX-BEL-</b><br>$\blacksquare$ | (Gelgium)                             |

*Şekil 69 Aktör seçim penceresi*

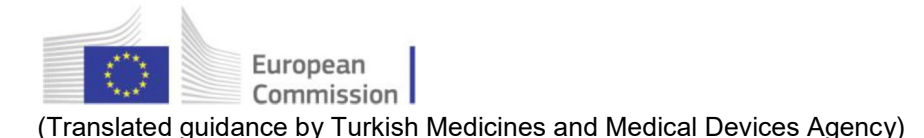

# <span id="page-50-1"></span><span id="page-50-0"></span>2.3 Yetki belgelerini yönetme

AB dışı kayıtlı bir imalatçı daha sonra diğer yetkili temsilcilerle olan yetki belgelerini yüklerse, bunlar yetkili temsilciler tarafından doğrulanmalıdır.

Bir yetki belgesinin süresi, geçerlilik bitiş tarihine göre belirlenebilir. Alternatif olarak, yetkili temsilci veya imalatçı bu tarihten önce **sonlandırmaya (feshe)** karar verebilir.

## **2.3.1 Yeni bir yetki belgesi eklenmesi**

## [AB dışı imalatçılar için ayrılmıştır]

EUDAMED'e kaydolurken, AB dışı imalatçıların bir AB yetkili temsilcisi ile anlaştıkları yetki belgesi hakkında bilgi vermeleri gerekmektedir. Diğer yetkili temsilcilerle yetki belgeleri üzerinde anlaştılarsa, bunlar da EUDAMED'e kaydedilmelidir.

♦ Bir yetki belgesinin eklenmesi

1. EUDAMED'de oturum açınız ve control panelinizin *Aktör verilerim* bölümündeki **Yetki belgelerimi yönet'**i seçiniz.

*Sonuç:* Halihazırda oluşturulmuş yetki belgelerinin listesi, mevcut durumları hakkında bilgilerle birlikte görüntülenir.

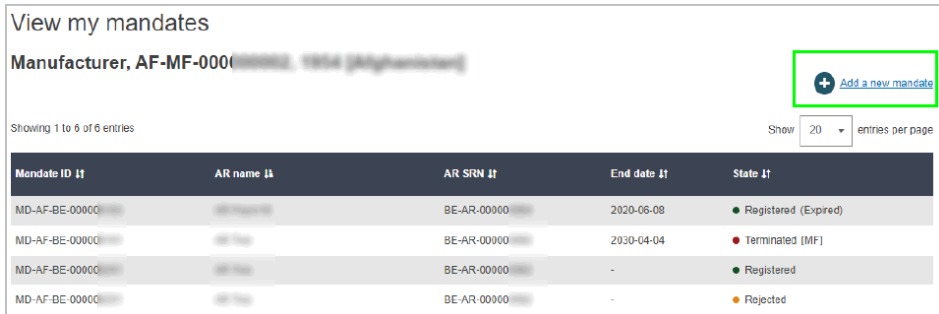

*Şekil 70 Yetki belgelerinin listesi*

2. Listenin sağ üstündeki **Yeni bir yetki belgesi ekle**'yi seçiniz.

*Sonuç: Yeni bir yetki belgesi ekle* sayfası görünür:

#### **Yetki belgelerimi yönet**, yalnızca kayıtlı

AB dışı bir imalatçı için "Yetki belgesi yöneticisi" veya daha yüksek (LAA/LUA) profili olan kullanıcılar tarafından kullanılabilir.

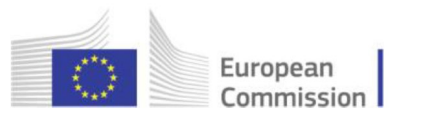

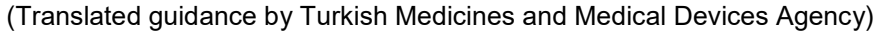

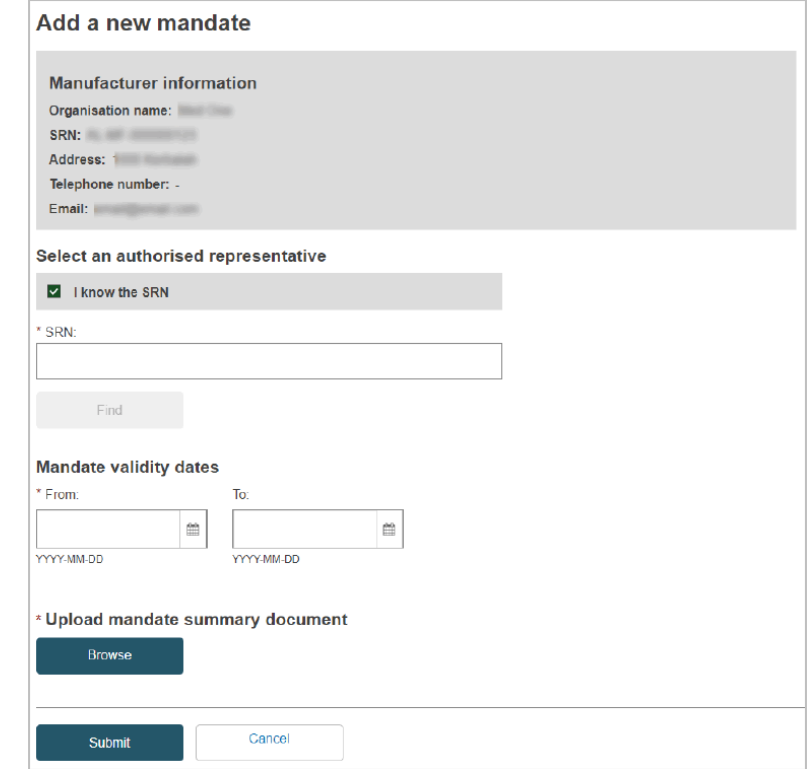

*Şekil 71 Yeni bir yetki belgesi ekleme*

3. Yetkili temsilci için Münferit Kayıt Numarasını (SRN) biliyorsanız, buraya giriniz, **Bul**'a tıklayınız ve sonuçlardan seçiniz.

4. SRN'yi bilmiyorsanız, **SRN'yi biliyorum** seçeneğinin işaretini kaldırınız, ülke ve yetkili temsilci adını giriniz, **Bul**'a tıklayınız ve sonuçlardan seçiniz.

5. Yetki belgesinin geçerlilik başlangıç tarihini (zorunlu) ve bitiş tarihini (isteğe bağlı) belirtiniz.

6. Özet yetki belgesi dokümanınızı seçmek ve yüklemek için *Özet yetki belgesi dokümanı yükle* altında **Gözat**'a tıklayınız - yalnızca PDF biçiminde:

Resmi imzalı yetki belgesinin sadece aşağıdakileri belirten bir özet alıntısı yeterlidir:

- başlangıç ve bitiş tarihleri
- imalatçı ve yetkili temsilcinin adları ve adresleri
- yetki belgesi kapsamındaki jenerik cihaz gruplarının listesi.

#### 7. **Gönder**'i tıklayınız.

*Sonuç:* Yeni yetki belgesi, artık yetki belgesi listenizde 'Gönderildi' durumuyla görünür. Şimdi ilgili yetkili temsilci tarafından doğrulanmalıdır:

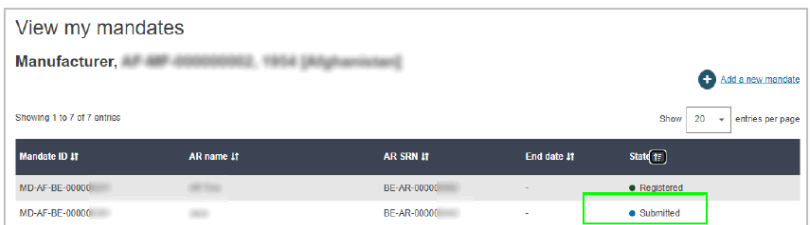

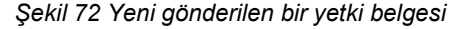

Arama sayfasında yetkili temsilcinizi bulamazsanız, SRN'lerini teyit etmek için lütfen onlarla iletişime geçiniz.

Henüz kayıt yaptırmamış veya farklı bir isimle kayıt yaptırmış olabilirler.

<span id="page-52-0"></span>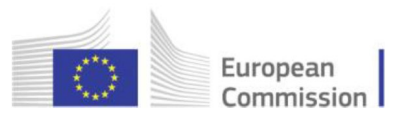

## **2.3.2 Yeni bir yetki belgesi sürümü oluşturma**

[AB dışı imalatçılar için ayrılmıştır]

- ♦ Yeni bir yetki belgesi sürümü oluşturmak için
- 1. EUDAMED'e giriş yapınız.

2. Kontrol panelinizin *Aktörümün verileri* bölümünde **Yetki belgelerimi yönet**'i seçininiz:

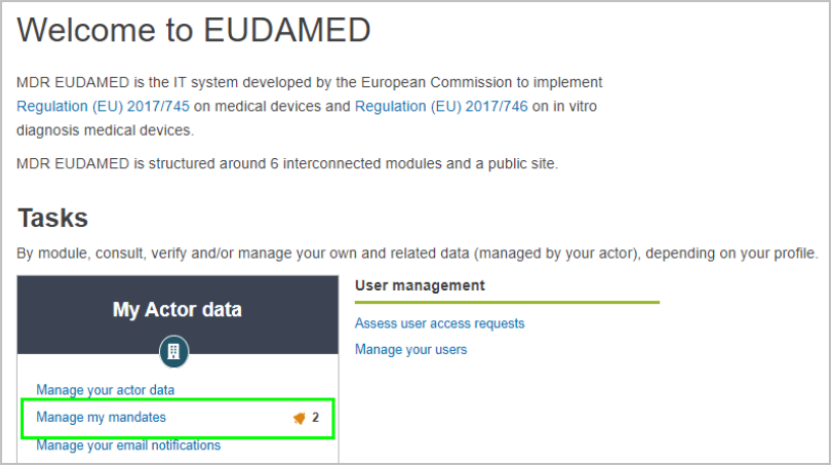

*Şekil 73 AB dışı imalatçılar için kontrol paneli*

3. Sonraki sayfada yer alan listeden bir yetki belgesi seçiniz:

| <b>Home</b>             | Search & view w<br>Tesks w<br>News. | Help v          |                                  | $\triangle$ Name<br>Logaz         |
|-------------------------|-------------------------------------|-----------------|----------------------------------|-----------------------------------|
|                         |                                     |                 |                                  |                                   |
|                         |                                     |                 | <b>CURRENT ACTOR Manufacture</b> | <b>CityerNew account</b><br>span] |
|                         | View my mandates                    |                 |                                  |                                   |
|                         |                                     |                 |                                  |                                   |
| Manufacturer,           |                                     |                 |                                  |                                   |
|                         |                                     |                 |                                  | Add a new mandate                 |
| Application<br><b>D</b> | <b>AR</b> name                      | AR SRN          | End date                         | State                             |
|                         | Authorised representative name      |                 |                                  | · Registered                      |
|                         |                                     |                 |                                  |                                   |
| 123                     |                                     |                 |                                  |                                   |
| <b>ID</b>               | Authorised representative name      |                 |                                  | · Terminated [AR]                 |
| iO.                     | Authorised representative name      |                 |                                  | · Submitted                       |
| <b>K)</b>               | Authorised representative name      |                 | a ar                             | · Registered [Expired]            |
| <b>KO</b>               | Authorised representative name      |                 | <b>STEP AND</b>                  | · Terminated [MF]                 |
| 156                     | Authorised representative name      | <b>Contract</b> |                                  | · Rejected                        |

*Şekil 74 Mevcut yetki belgesi listesi*

4. Yetki belgesinin ayrıntılarını görebileceğiniz yeni pencerede, sayfanın altındaki **Yeni sürüm oluştur**'u seçiniz:

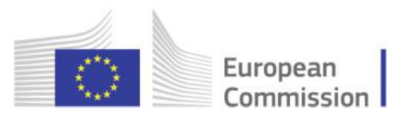

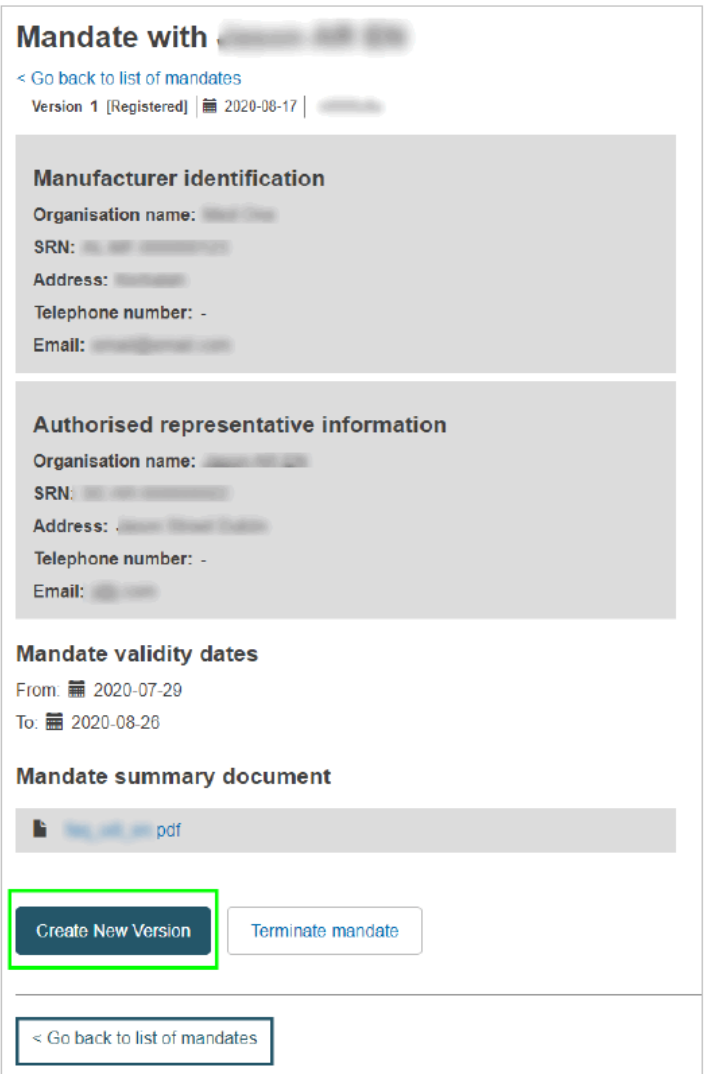

*Şekil 75 Mevcut yetki belgesi penceresi*

5. Yeni yetki belgesi özet dokümanını yükleyiniz ve geçerlilik tarihlerini buna göre değiştiriniz.

<span id="page-54-0"></span>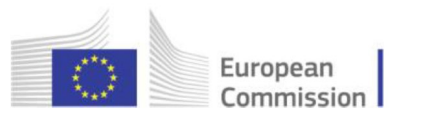

## **2.3.3 Yetki belgelerinin doğrulanması**

[Doğrulayıcı profile olan yetkili temsilciler için ayrılmıştır]

#### ♦ Bir yetki belgesini doğrulamak için

1. EUDAMED'de oturum açınız ve control panelinizin *Aktör yönetimi* bölümünde **Yetki belgelerinizi yönetin**'i seçiniz:

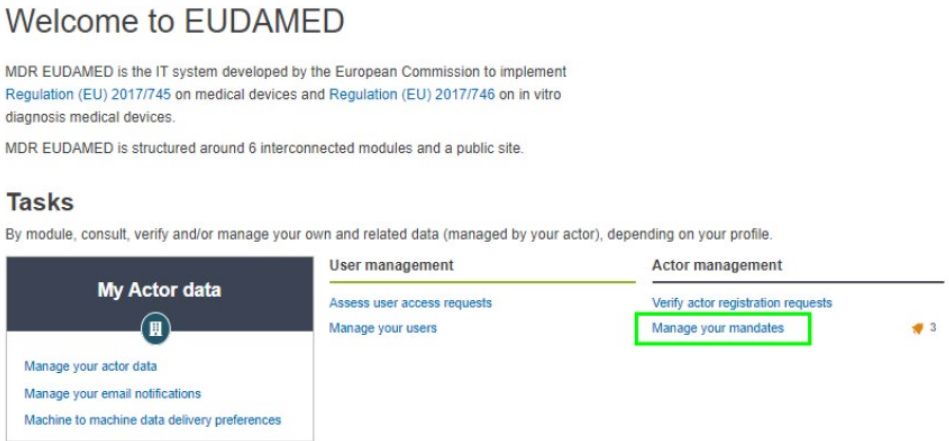

*Şekil 76 Yetkili bir temsilcinin kontrol panelindeki 'Yetki belgelerinizi yönetin'*

*Sonuç:* Herhangi bir kayıtlı imalatçı, aktörünüzü ilgili yetkili temsilci olarak atayan yeni yetki belgeleri yüklediyse, bunlar *Bekleyen yetki belgeleri* sekmesinde listelenir:

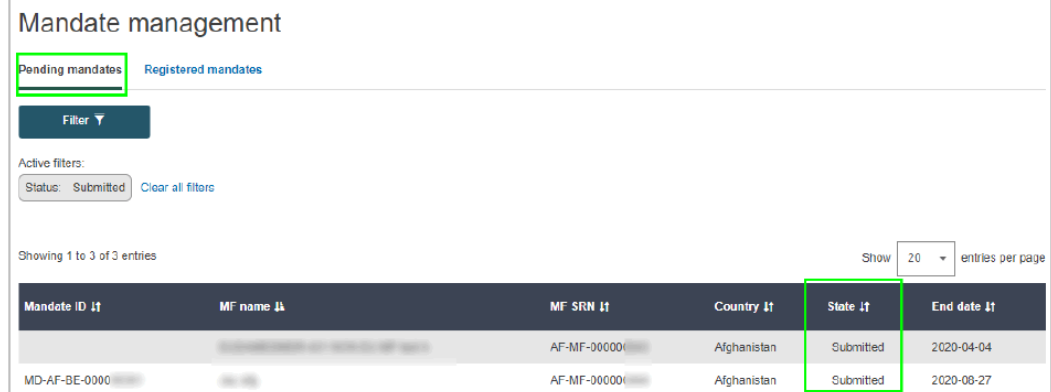

*Şekil 77 Bekleyen yetki belgeleri*

2. *Bekleyen yetki belgeleri* listesinde doğrulamak istediğiniz yetki belgesine tıklayınız.

*Sonuç:* Alınan yetki belgesinin ayrıntıları görüntülenir. PDF Yetki belgesi özeti, Yetki belgesi özeti dokümanı altında mevcuttur:

Yetki belgesi yönetimi özellikleri, yalnızca *Doğrulayıcı* profili veya üstü (LAA/LUA) olan yetkili temsilci kullanıcıları tarafından kullanılabilir.

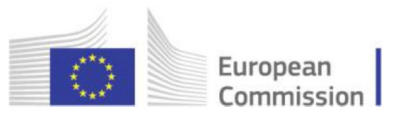

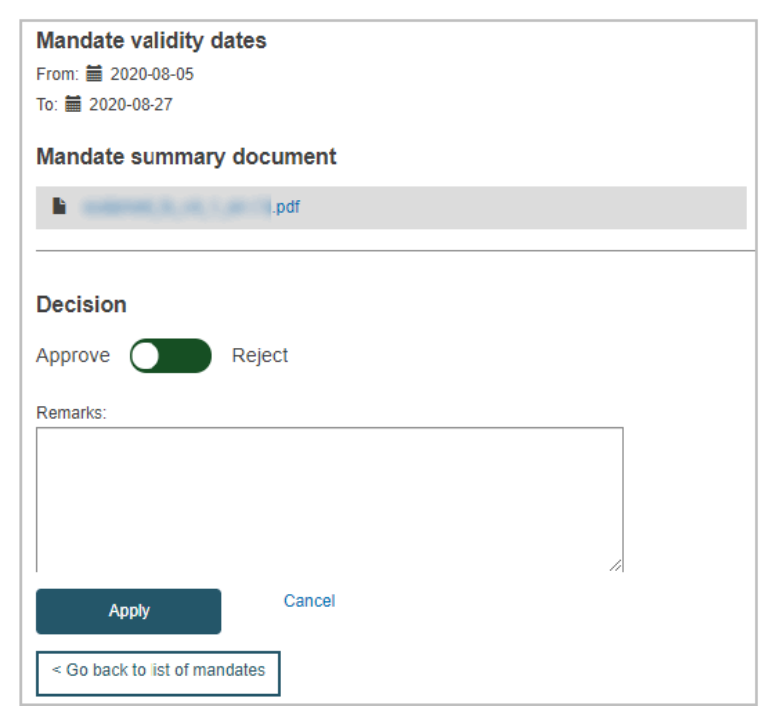

*Şekil 78 Yetki belgesi ayrıntıları*

3. Yetki belgesini gözden geçiriniz ve ardından sayfanın altındaki geçiş düğmesini yetki belgesini **Onaylamak** için sola veya **Reddetmek** için sağa hareket ettiriniz.

4. Alttaki metin kutusuna gerektiği durumlarda bazı açıklamaları veya reddetme gerekçesini giriniz.

5. **Uygula**'yı tıklayınız.

<span id="page-56-0"></span>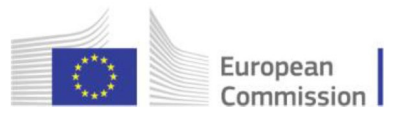

## **2.3.4 Bir yetki belgesini sonlandırma**

[Yetkili temsilciler ve AB dışı imalatçılar için ayrılmıştır]

Bir yetki belgesi, normalde yazılı anlaşmada (yetki belgesi) belirtildiği gibi bitiş tarihine kadar geçerlidir. Ancak, yetkili temsilci veya imalatçı herhangi bir anda bir yetki belgesinin feshedilmesine karar verebilir.

Ya yetkili temsilci ya da imalatçı, bir yetki belgesini EUDAMED'de *Sonlandırıldı* olarak işaretleyebilir. Prosedürler çok benzerdir.

#### **Yetkili temsilci iseniz**

♦ **Yetki belgesini sonlandırmak için**

1. EUDAMED'de oturum açınız ve kontol panelinizin *Aktör yönetimi* bölümü altındaki **Yetki belgelerinizi yönetin**'i seçiniz:

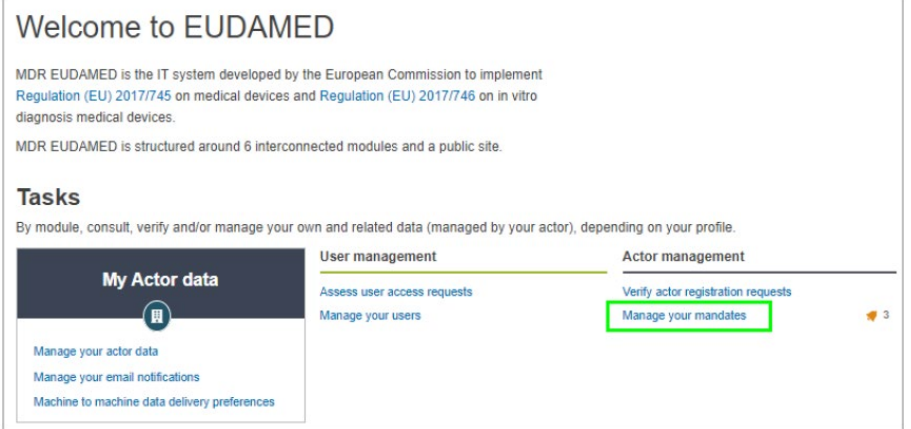

*Şekil 79 'Yetki belgelerinizi yönetin' (yetkili temsilci)*

*Sonuç: Yetki belgesi yönetimi* sayfası görünür. Yetki belgeleri 2 sekmeye ayrılmıştır: *Bekleyen yetki belgeleri* ve *Kayıtlı yetki belgeleri.*

2. Kayıtlı yetki belgeleri sekmesini seçiniz.

*Sonuç:* Kayıtlı tüm yetki belgelerinizin bir listesi görüntülenir:

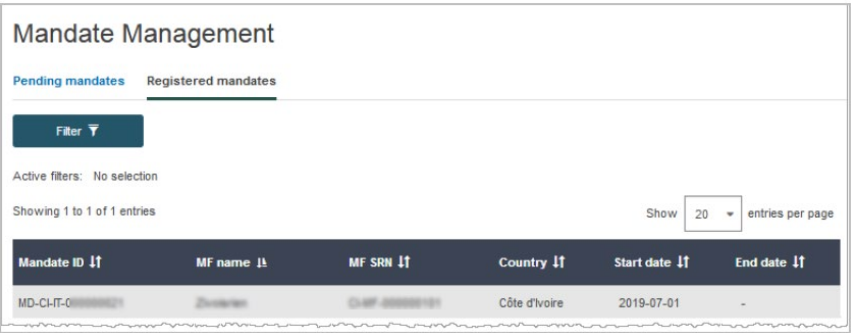

*Şekil 80 Bir yetkili temsilci ile ilişkili yetki belgeleri listesi*

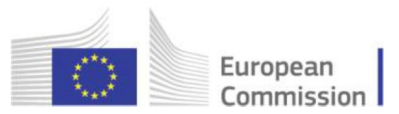

3. Sonlandırılacak kayıtlı yetki belgesine tıklayınız.

*Sonuç:* Seçilen yetki belgesinin ayrıntıları görüntülenir:

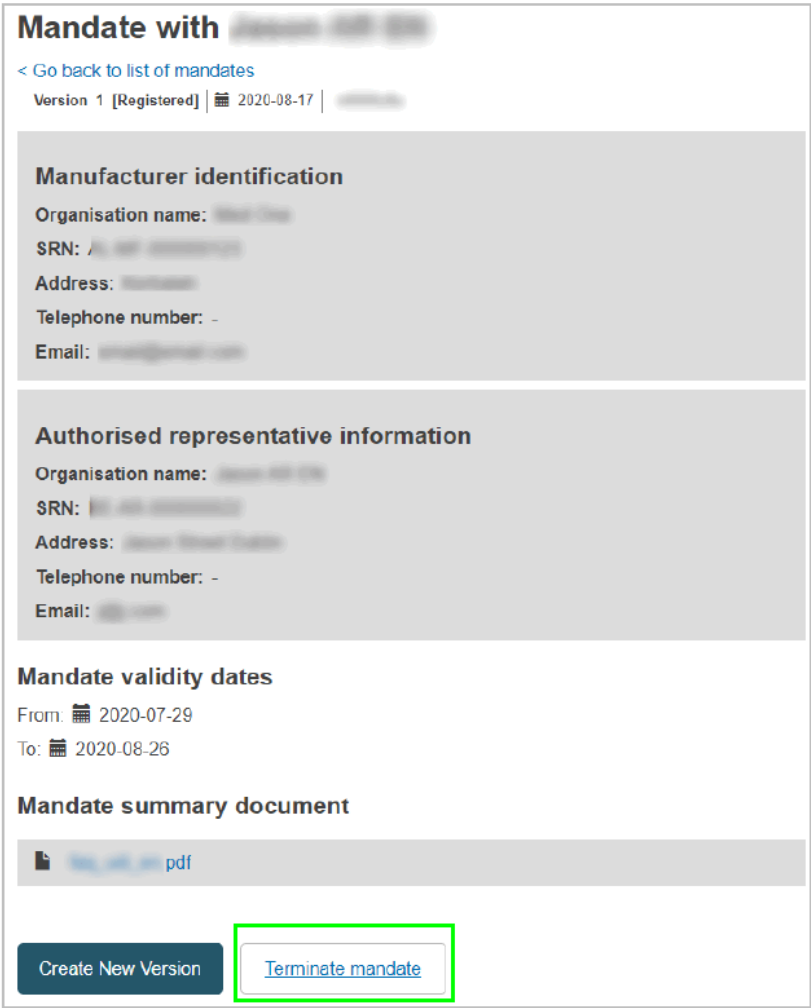

*Şekil 81 Bir yetkili temsilci ile ilişkili bir yetki belgesi*

- 4. Sayfanın altındaki **Yetki belgesini sonlandır** seçeneğine tıklayınız.
- 5. Sonlandırma tarihini seçmek için takvim simgesini kullanınız.
- 6. **Onayla**'yı tıklayınız.

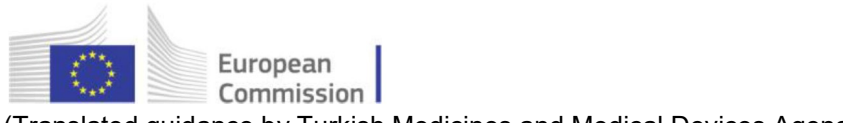

## **AB dışı imalatçıysanız**

♦ Yetki belgesini sonlandırmak için

1. EUDAMED'de oturum açınız ve control panelinizin *Aktörümün verileri* bölümündeki **Yetki belgelerimi yönet**'i seçiniz:

*Sonuç:* Mevcut yetki belgelerinin listesi ve durumu görüntülenir:

| View my mandates<br><b>Manufacturer, AF-MF-</b><br>÷<br>Add a new mandate |                         |                                       |                           |                                                            |  |  |
|---------------------------------------------------------------------------|-------------------------|---------------------------------------|---------------------------|------------------------------------------------------------|--|--|
| Showing 1 to 7 of 7 entries<br>Mandate ID 11                              | <b>AR</b> name <b>L</b> |                                       |                           | Show<br>20<br>entries per page<br>$\overline{\phantom{a}}$ |  |  |
| MD-AF-BE-00000                                                            |                         | <b>AR SRN 11</b><br><b>BE-AR-0000</b> | End date 11<br>2020-06-08 | State 11<br>• Registered (Expired)                         |  |  |
| MD-AF-BE-00000                                                            |                         | <b>BE-AR-0000</b>                     | 2030-04-04                | • Terminated [MF]                                          |  |  |
| MD-AF-BE-00000                                                            |                         | <b>BE-AR-0000</b>                     |                           | $\bullet$ Registered                                       |  |  |

*Şekil 82 Bir AB dışı imalatçıyla ilişkili yetki belgelerinin listesi*

2. Sonlandırılacak kayıtlı yetki belgesine tıklayınız.

*Sonuç:* Seçilen yetki belgesinin ayrıntıları görüntülenir.

- 3. Yetki belgesi ayrıntısı sayfasının altındaki **Yetki belgesini sonlandır**'a tıklayınız.
- 4. Sonlandırma tarihini seçmek için takvim simgesini kullanınız.
- 5. **Onayla**'yı tıklayınız.

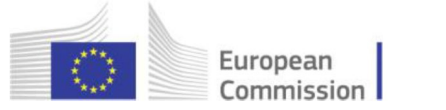

# <span id="page-59-0"></span>3. Dizin

## $\boldsymbol{A}$

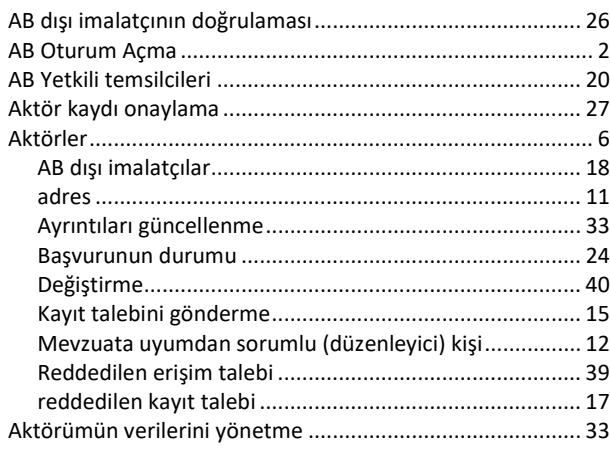

## $\boldsymbol{B}$

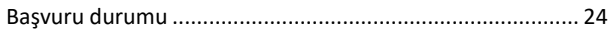

## $\boldsymbol{D}$

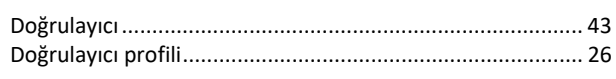

## $\overline{E}$

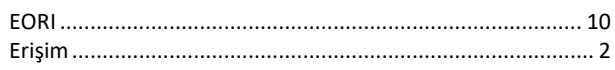

## $\boldsymbol{i}$

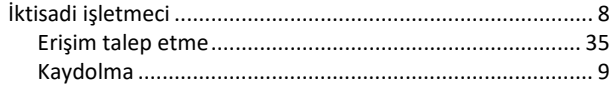

## $\boldsymbol{K}$

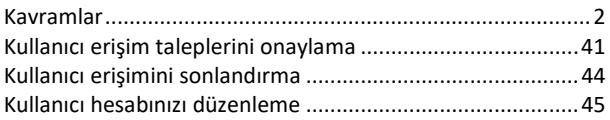

## $\boldsymbol{M}$

Münferit Kayıt Numarası (SRN) ................................ 7, 20, 37, 50

## $\boldsymbol{o}$

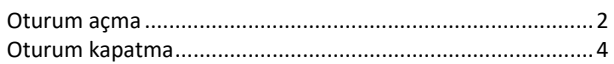

## $\boldsymbol{P}$

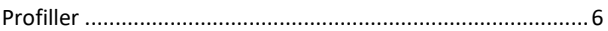

## $\overline{\tau}$

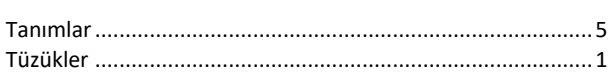

## $\boldsymbol{V}$

## Y

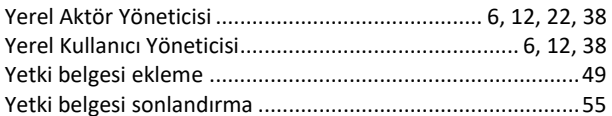